# รับชำระหนี้ (Receipts)

หมายถึง การบันทึกรายการรับชำระหนี้จากการขายสินค้า และจากการรับชำระค่าสินค้าบริการที่ได้ขายเป็น เงินเชื่อ หรือจากการรับรายได้อื่นๆ ของบริษัท และเป็นระบบที่ใช้ตัดยอดลูกหนี้การค้า

### หน้าต่างการบันทึกเอกสารรับชำระหนี้

หน้าต่างบันทึกจะแบ่งข้อมลออกเป็น 8 ส่วน คือ

- Basic Data คือ การบันทึกรายละเอียดข้อมูลเอกสารรับชำระหนี้
- Detail คือ การบันทึกรายละเอียดที่อยู่ออกบิล สถานที่ส่งของ ผู้รับผิดชอบ แผนกงาน
- Deposit คือ การบันทึกรายละเอียดรับเงินมัดจำ เพื่อดึงมาตัดยอดชำระ ที่ลูกค้าต้องชำระเงิน
- Receive คือ การบันทึกรายละเอียดวิธีการรับชำระเงิน
- VAT คือ การบันทึกรายละเอียด ภาษีมูลค่าเพิ่ม
- WHT คือ การบันทึกรายละเอียดภาษีถูกหัก ณ ที่จ่าย
- Note & Attachment คือ การบันทึกรายละเอียด คำอธิบายรายการ หมายเหตุ และเงื่อนไขต่างๆ
- Define Field คือ การบันทึกข้อมูลที่ผู้ใช้ได้สร้างฟอร์มกรอกข้อมูลเพิ่มเติมขึ้นมาด้วยตนเอง (แท็บ Define Field จะแสดงก็ต่อเมื่อมีการตั้งค่า Define Field เท่านั้น)

### <u>ลักษณะการบันทึกข้อมูลเอกสารรับชำระหนี้</u>

การบันทึกรายการรับชำระหนี้ สามารถบันทึกได้ 2 วิธี คือ

- บันทึกเอกสารรับชำระหนี้ โดยไม่ได้อ้างอิงเอกสารขายเชื่อ/เอกสารรับคืน, ลดหนี้/เอกสารตั้งลูกหนี้ อื่นๆ/ใบวางบิล และใบเสร็จ (ก่อนรับเงิน)
- บันทึกเอกสารรับชำระหนี้ ด้วยการอ้างอิงเอกสารขายเชื่อ/เอกสารรับคืน, ลดหนี้/เอกสารตั้งลูกหนี้ อื่นๆ/ใบวางบิล และใบเสร็จ (ก่อนรับเงิน) โปรแกรมดึงข้อมูลสำคัญ เช่น ชื่อลูกค้า รายการสินค้า ที่ ้อยู่มาแสดงในรับชำระหนี้อัตโนมัติ ผู้ใช้สามารถปรับปรุงข้อมูลให้สมบูรณ์ได้

# ึ ขั้นตอนการบันทึกเอกสารรับชำระหนี้

1. ผู้ใช้สามารถบันทึกเอกสารรับชำระหนี้ โดยกดเมนู "Accounting" > "Account Receivable" > "รับชำระ หนี้" ดังรูป

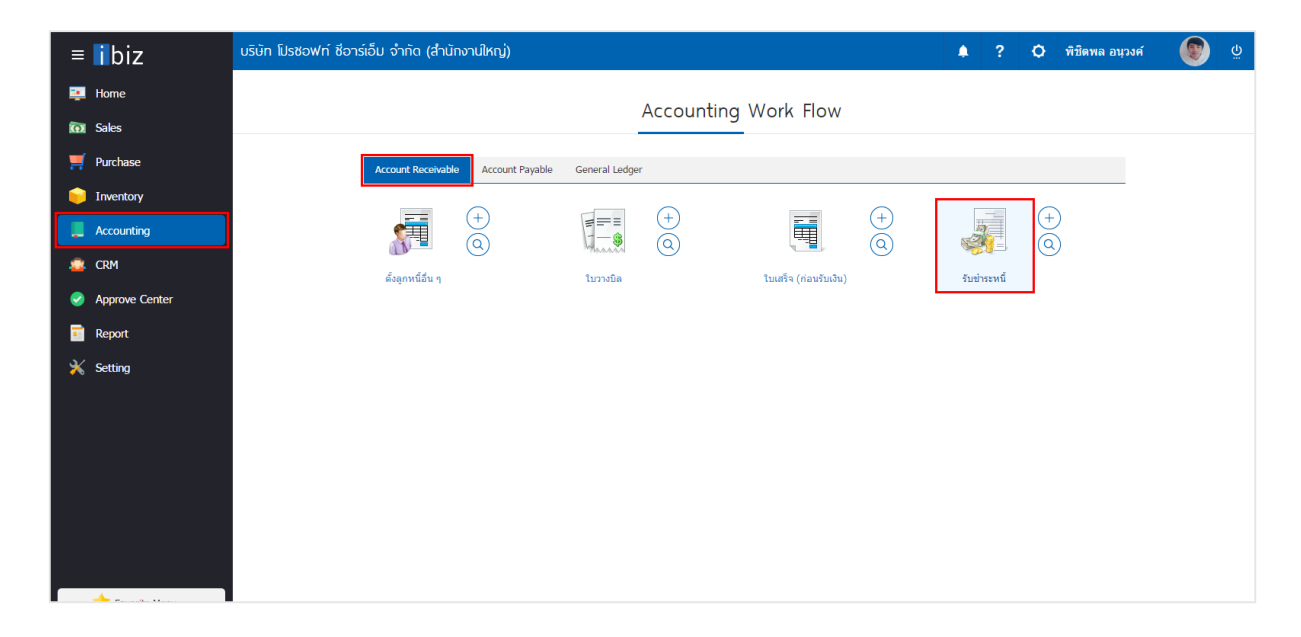

2. ระบบจะแสดงหน้าจอรายการรับชำระหนี้ ผู้ใช้สามารถสร้างเอกสารรับชำระหนี้ใหม่ได้ โดยกดปุ่ม "New" ทางด้านขวาบนของหน้าจอโปรแกรม ดังรูป

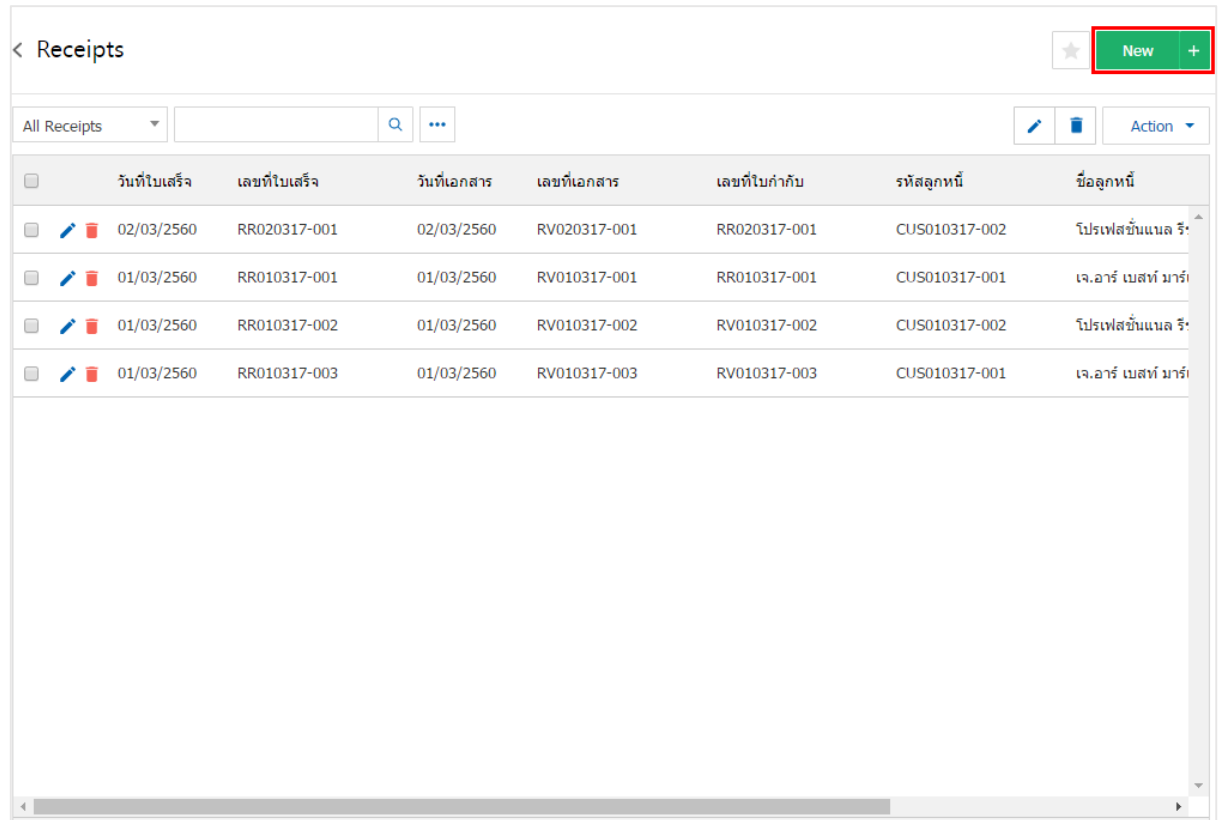

3. ในแถบ "Basic Data"คือ การบันทึกรายละเอียดข้อมูลเอกสารรับชำระหนี้ เช่น รหัสลูกค้า เลขที่ใบเสร็จ ้วันที่ใบเสร็จ เป็นต้น ผู้ใช้ควรทำการกรอกข้อมูลในฟอร์มที่มีเครื่องหมาย " \* " ให้ครบถ้วน ดังรูป

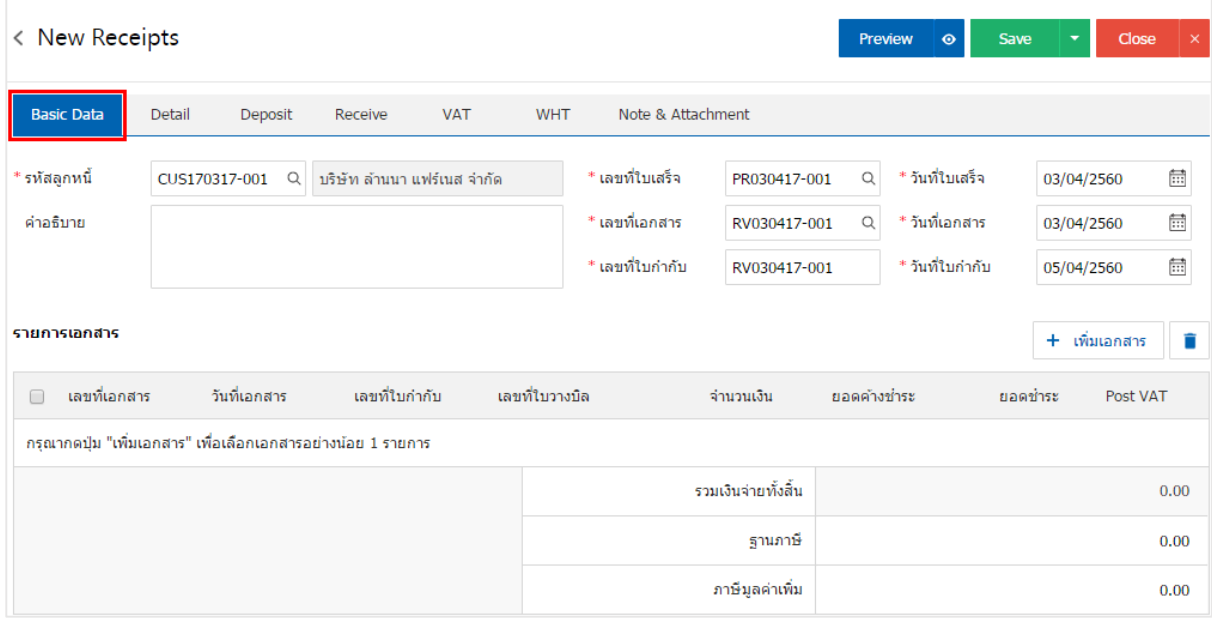

### 4. ในแถบรายการเอกสาร ผู้ใช้สามารถเพิ่มเอกสารได้หลายรายการ โดยกดปุ่ม "+ เพิ่มเอกสาร" ดังรูป

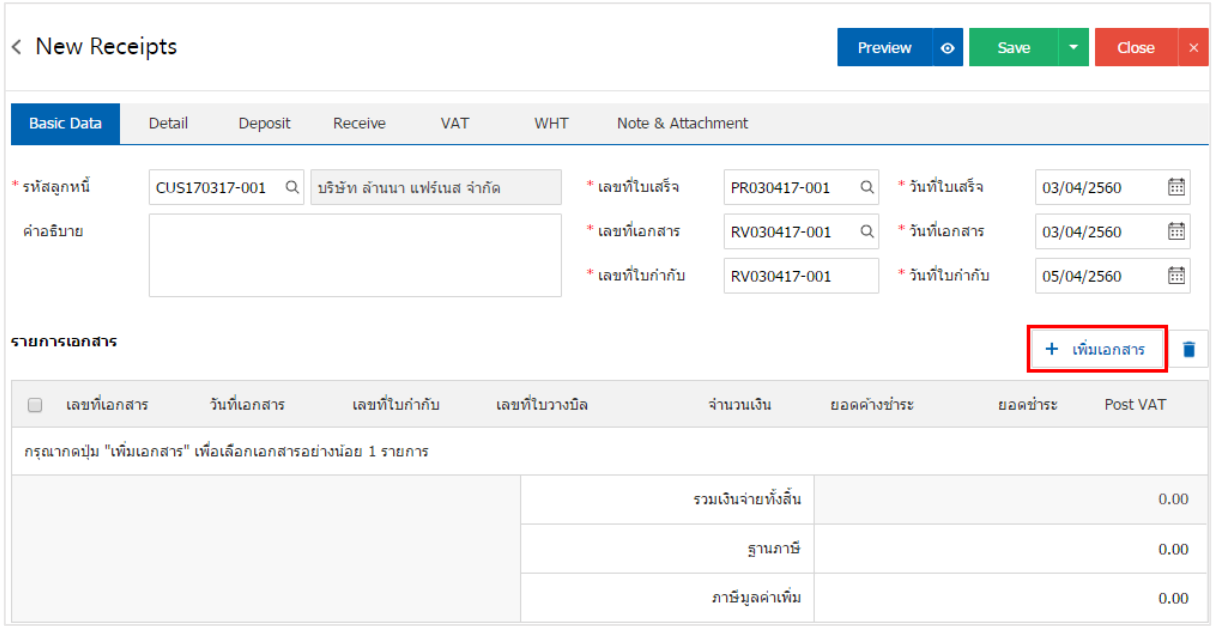

5. ระบบจะแสดงรายการข้อมูลเอกสารทั้งหมด เช่น ประเภทเอกสาร วันที่เอกสาร เลขที่เอกสาร จำนวนเงิน เป็นต้น ดังรูป

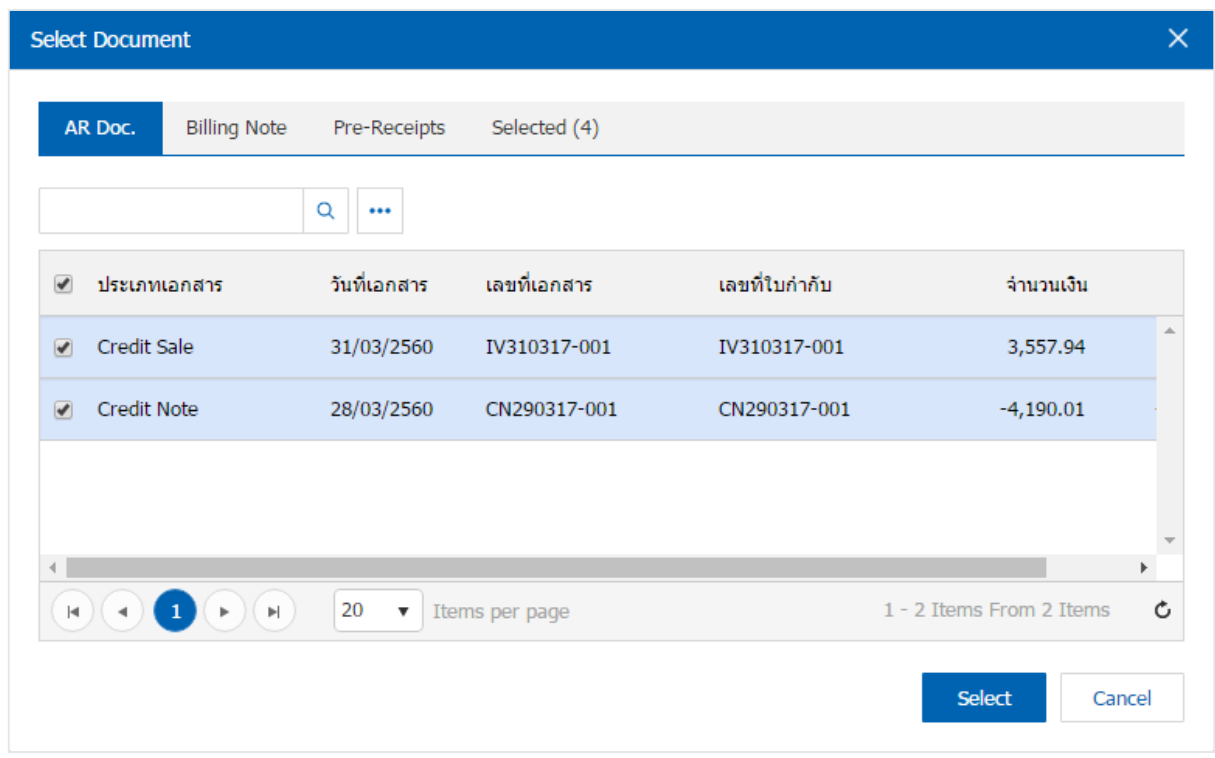

\* หมายเหตุ : ในกรณีที่เอกสารมีจำนวนมาก ผู้ใช้สามารถพิมพ์ประเภทเอกสาร วันที่เอกสาร เลขที่เอกสารและข้อมูลอื่นๆ ในช่อง รายการค้นหาได้

6. ผู้ใช้สามารถกำหนดยอดรับชำระแต่ละรายการ ที่ต้องการรับชำระเงินได้ ดังรูป

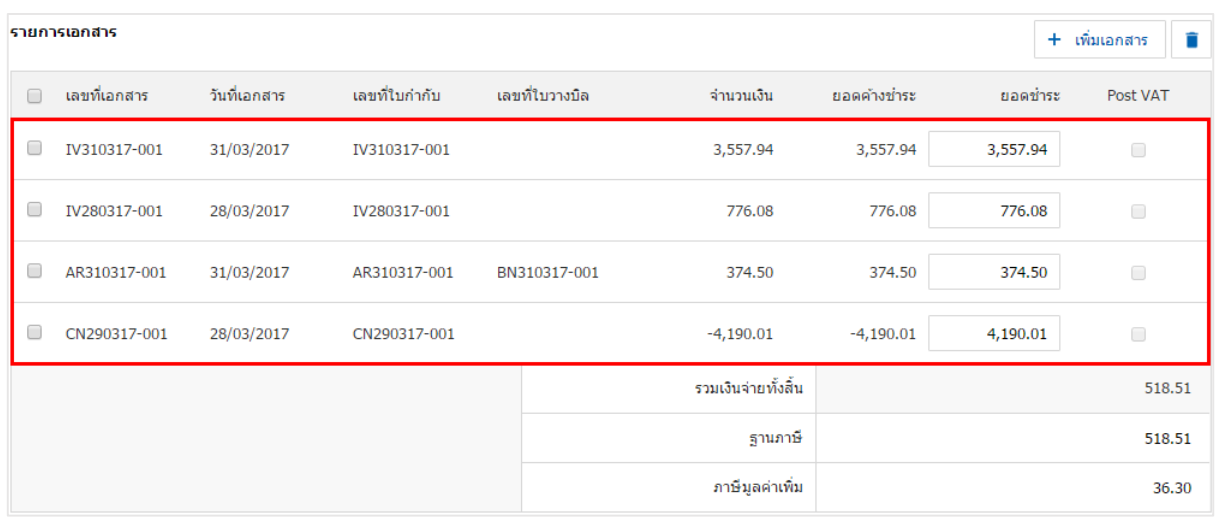

7. ในแถบ "Detail" ระบบจะอ้างอิงข้อมูลที่อยู่ของลูกค้าที่ผู้ใช้ได้มีการตั้งค่ารายละเอียดข้อมูลที่อยู่ของลูกค้า ตั้งแต่ต้น ผู้ใช้สามารถแก้ไขข้อมูลในส่วนนี้ได้ รวมถึงผู้รับผิดชอบ แผนกงานที่รับผิดชอบ ดังรูป

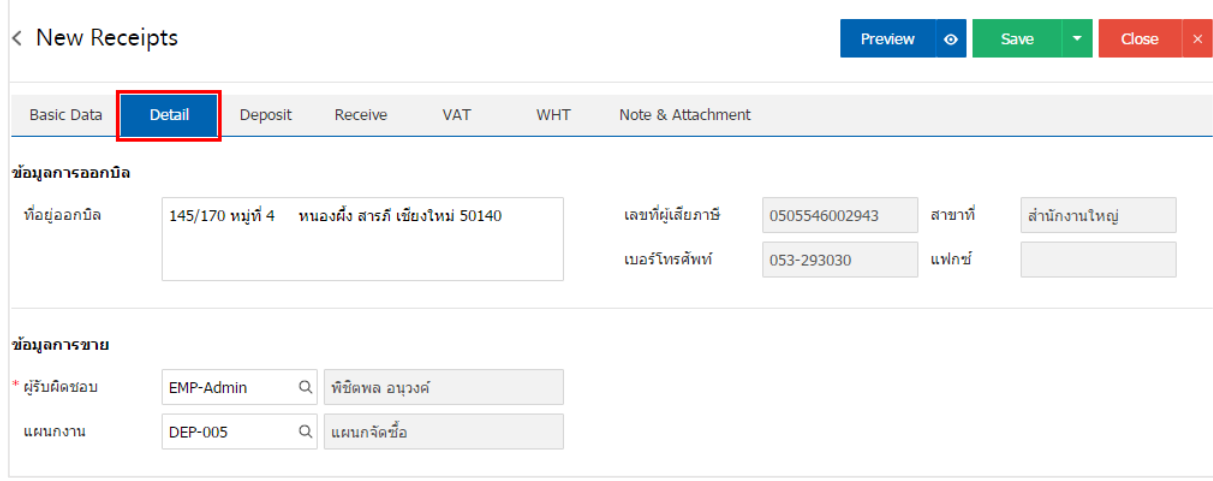

8. ในแถบ "Deposit" คือ การอ้างอิงเอกสารรับเงินมัดจำ ผู้สามารถดึงยอดเงินมัดจำ เพื่อมาตัดยอดรับชำระ ที่ ลูกค้าต้องชำระเงินได้ โดยกดปุ่ม " + " > "เลือกเลขที่เอกสารมัดจำ" > "ระบุจำนวนเงินที่ต้องการตัด" > "  $\checkmark$  " เพื่อเป็นการบันทึกข้อมูล ดังรูป

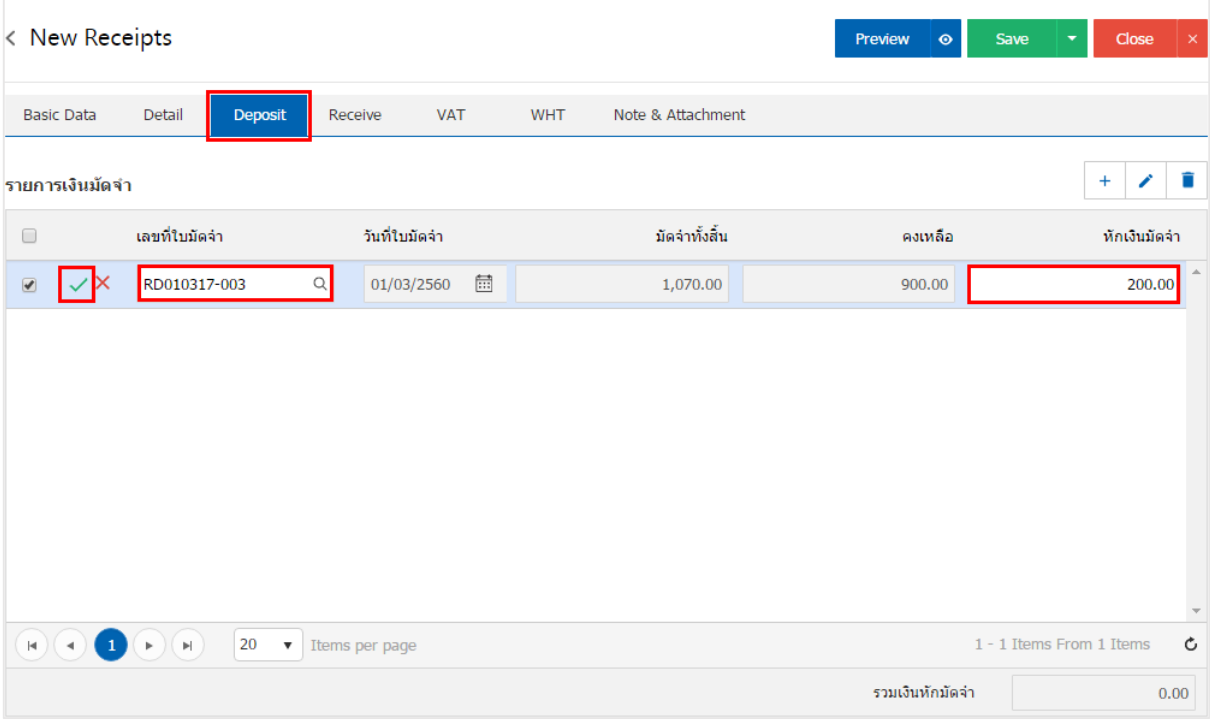

9. ในแถบ "Receive" คือ การบันทึกรายละเอียดวิธีการรับชำระเงินสด โดยผู้ใช้ต้องบันทึกข้อมูลตามที่ลูกค้าได้ มีการชำระเงินค่าสินค้าเข้ามา ทั้งในรูปแบบเงินสด เช็ค/บัตรเครดิต หรือเงินโอน เป็นต้น และ "รวมเงินรับชำระ ทั้งสิ้น" จะต้องเท่ากับ "รวมเงินรายได้ทั้งสิ้น" ดังรูป

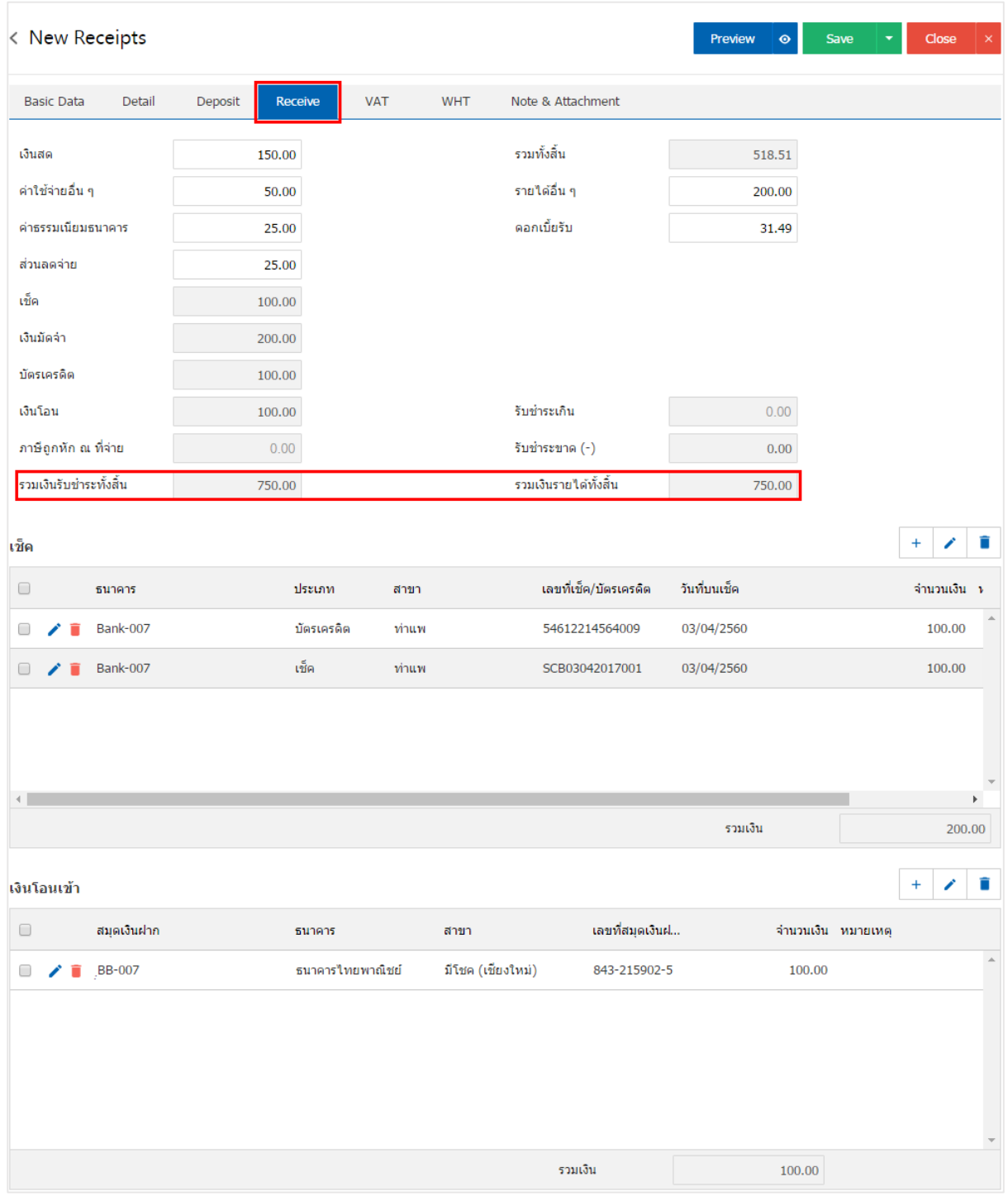

10. ในแถบ "VAT" คือ การบันทึกรายละเอียดภาษีมูลค่าเพิ่ม ระบบจะแสดงรายละเอียดภาษีมูลเพิ่ม ทันทีหลัก จากที่บันทึกข้อมูลแบบมีภาษี ผู้ใช้สามารถเพิ่มหรือแก้ไขข้อมูลภาษีมูลค่าเพิ่มได้ โดยกดปุ่ม " + " เพื่อเพิ่มข้อมูล ภาษีมูลค่าเพิ่ม หรือ " ✔" เพื่อทำการแก้ไข โดยระบบจะดึงข้อมูลที่ผู้ใช้ได้มีการตั้งค่าภาษีจาก "การตั้งค่าลูกหนี้" ี และ "การตั้งค่าภาษี" และระบบจะทำการคำนวณภาษีโดยอัตโนมัติ ดังรูป

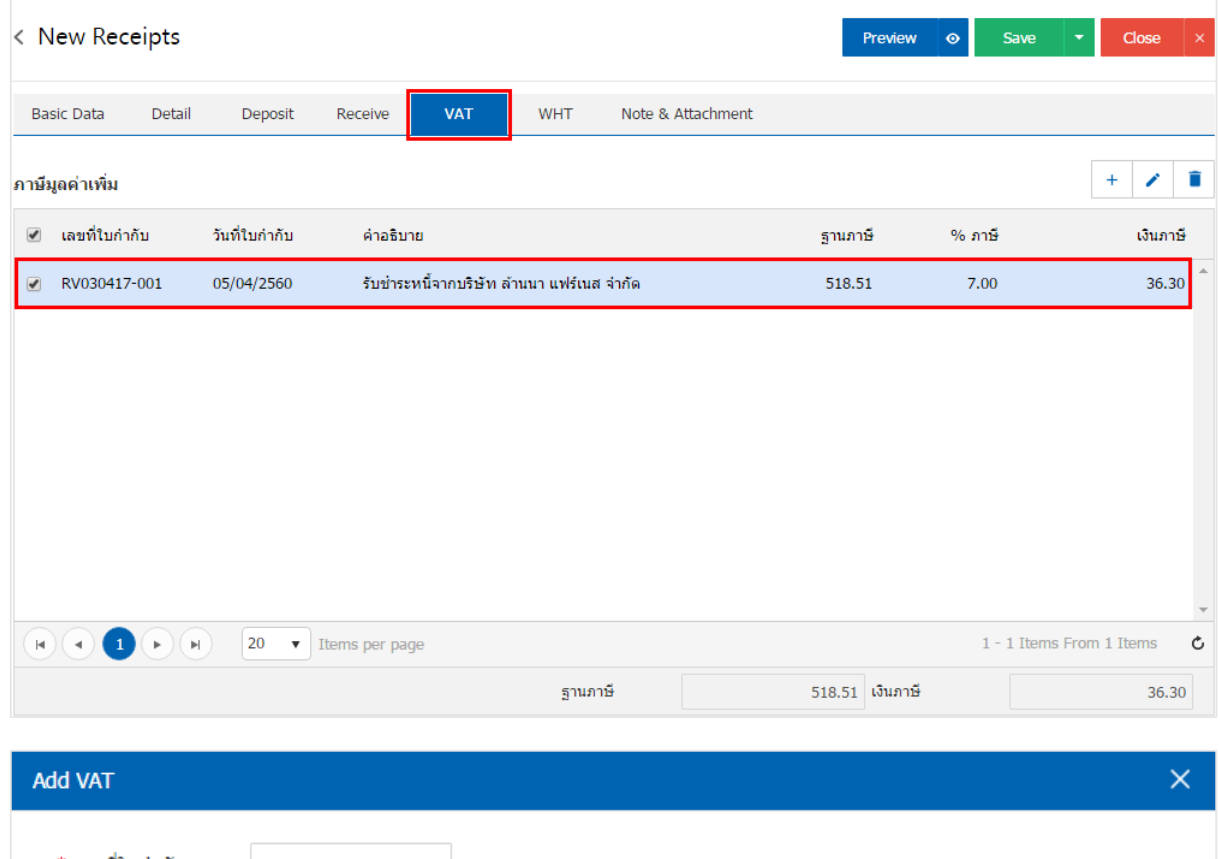

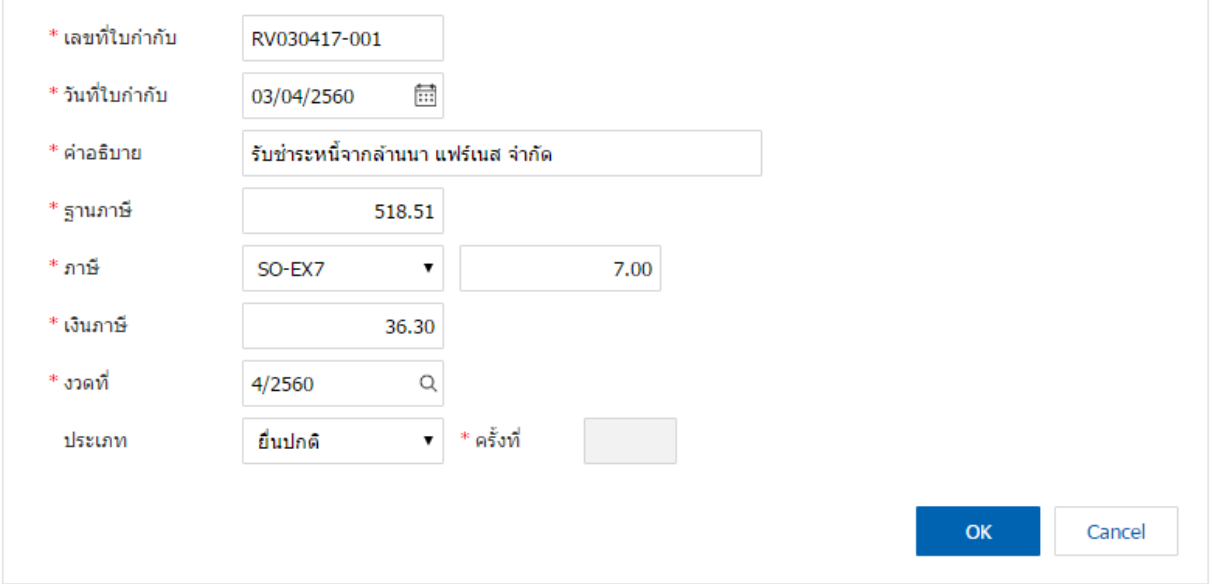

11. ในแถบ "WHT" คือ การบันทึกภาษีถูกหัก ณ ที่จ่าย ใช้ในกรณีที่มีภาษีถูกหัก ณ ที่จ่าย โดยกดปุ่ม " + " ้ระบบจะแสดงหน้าต่างการบันทึกข้อมูลภาษีถูกหัก ณ ที่จ่าย ขึ้นมา ผู้ใช้ควรทำการกรอกข้อมูลในฟอร์มที่มี เครื่องหมาย " \* " ให้ครบถ้วน จากนั้นกดปุ่ม " + " เพื่อเป็นการสร้างรายการภาษีถูกหัก ณ ที่จ่าย ให้ผู้ใช้ "เลือก ประเภทภาษี" > "ระบุจำนวนเงินที่จ่าย" > " $\checkmark$  " เพื่อเป็นการบันทึกข้อมูล ดังรูป

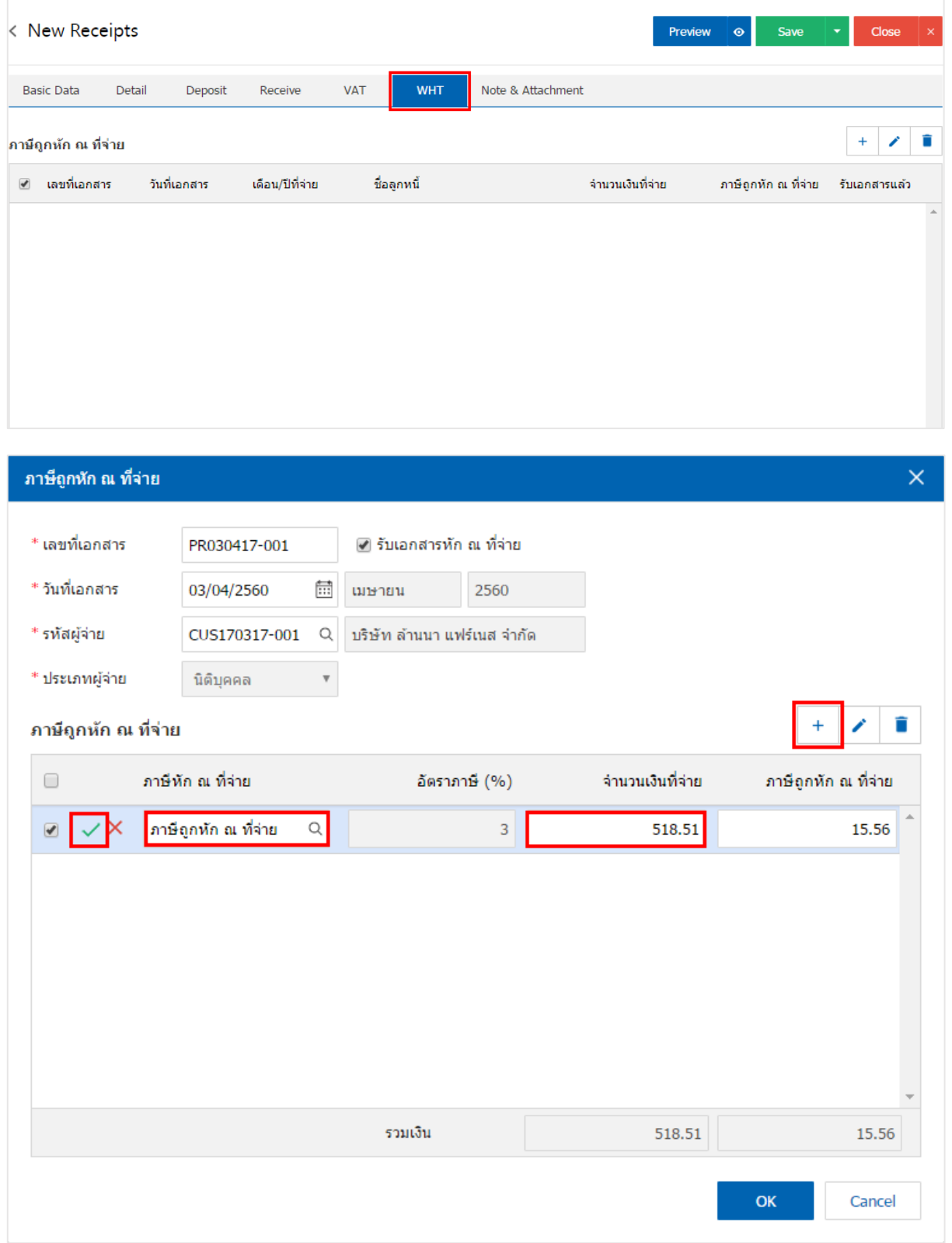

12. ในแถบ "Note & Attachment" คือ การระบุหมายเหตุท้ายบิล ผู้ใช้สามารถระบุหมายเหตุต่างๆ ที่ต้องการ โดยกดปุ่ม " + " > "ระบุรายละเอียดที่ต้องการ" > " ตั้งเป็นหมายเหตุที่แสดงในท้ายฟอร์ม" ใช้ในกรณีที่หมาย เหตุท้ายบิลมีมากกว่า 1 ขึ้นไป เพื่อนำมาแสดงในท้ายฟอร์ม > "  $\checkmark$  " เพื่อเป็นการบันทึกข้อมูล ดังรูป

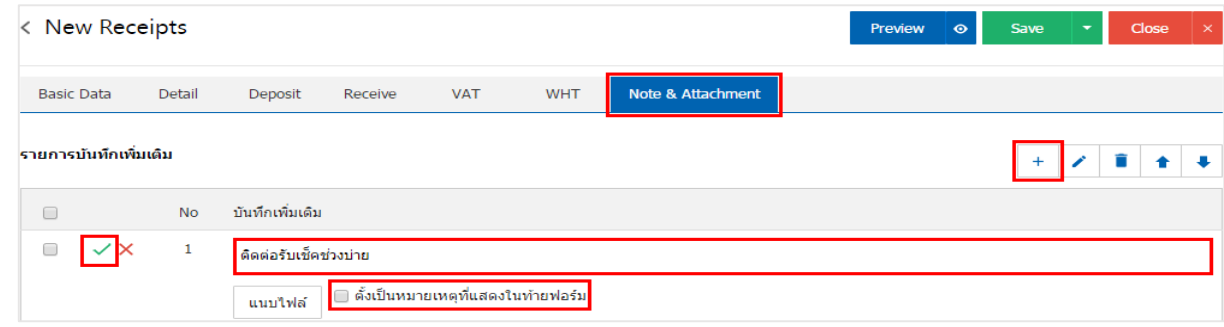

- \* หมายเหตุ : สัญลักษณ์ " " และ " " คือ การเลื่อนข้อความขึ้น หรือลงตามที่ผู้ใช้ต้องการ
- \* หมายเหตุ : ในกรณีที่ผู้ใช้มีเอกสารอื่นๆ เพื่อนำมาอ้างอิงในเอกสารรับชำระหนี้ ผู้ใช้สามารถ "แนบไฟล์" เอกสารอื่นๆได้

13. ผู้ใช้สามารถกดปุ่ม "Preview" ก่อนบันทึกเอกสารรับชำระหนี้ เพื่อตรวจสอบความถูกต้องของข้อมูลได้ ดังรูป

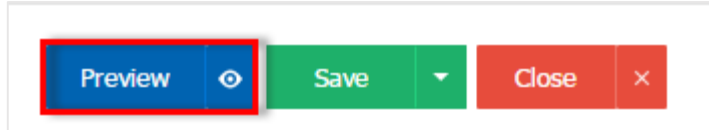

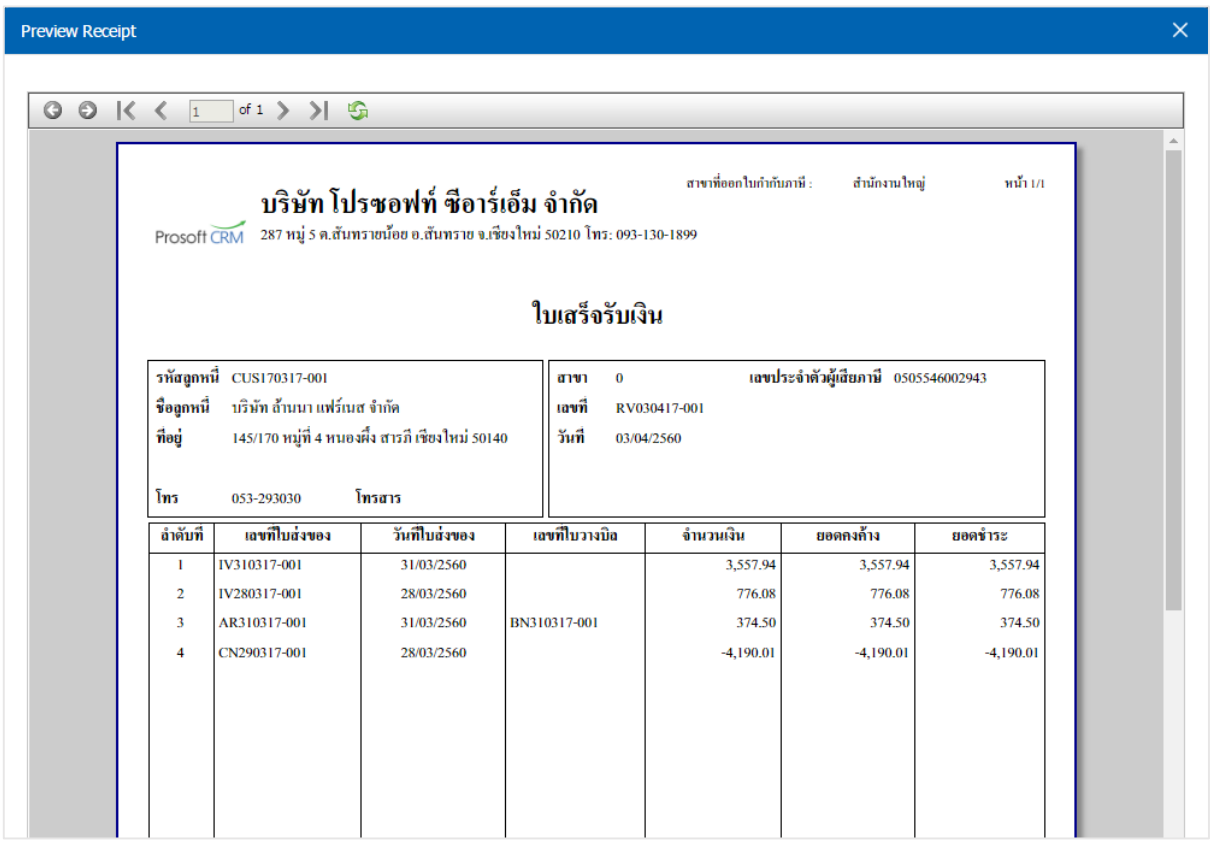

14. หลังจากผู้ใช้ตรวจสอบข้อมูลครบถ้วนแล้ว ให้กดปุ่ม "Save" ทางด้านขวาบนของหน้าจอโปรแกรม เพื่อเป็น การบันทึกข้อมูลเอกสารรับช าระหนี้โดยการบันทึกข้อมูลสามารถแบ่งการบันทึกออกเป็น 4 รูปแบบ ดังนี้

- Save คือการบันทึกเอกสารรับชำระหนี้ปกติ พร้อมแสดงข้อมูลที่มีการบันทึกเรียบร้อยแล้ว
- Save Draft คือการบันทึกแบบร่างเอกสาร เมื่อผู้ใช้บันทึกข้อมูลเอกสารรับชำระหนี้เรียบร้อยแล้ว ระบบจะแสดงหน้าจอการบันทึกเอกสารรับชำระหนี้แบบร่างทันที
- Save & New คือการบันทึกพร้อมเปิดหน้าบันทึกข้อมูลเอกสารรับชำระหนี้ใหม่ เมื่อผู้ใช้บันทึก ข้อมูลเอกสารรับชำระหนี้เรียบร้อยแล้ว ระบบจะแสดงหน้าจอการบันทึกข้อมูลเอกสารรับชำระหนี้ ใหม่ทันที
- Save & Close คือการบันทึกพร้อมย้อนกลับไปหน้ารายการรับชำระหนี้ เมื่อผู้ใช้บันทึกข้อมูล เอกสารรับชำระหนี้เรียบร้อยแล้ว ระบบจะย้อนกลับแสดงหน้าจอรายการรับชำระหนี้ทั้งหมดทันที

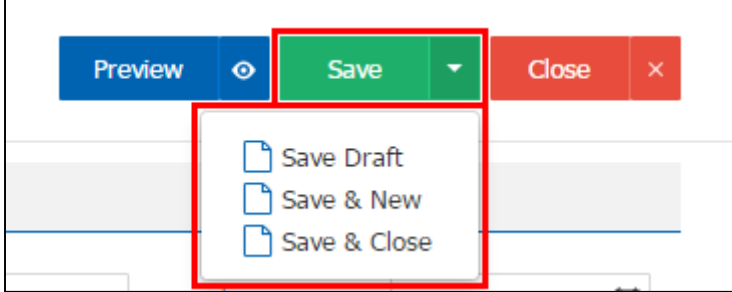

### ึการเปิดเอกสารรับชำระหนี้ โดยอ้างอิงเอกสารขายเชื่อ

1. ผู้ใช้สามารถเปิดเอกสารรับชำระหนี้ โดยอ้างอิงเอกสารขายเชื่อ โดยกดเมนู "Sales" > "ขายเชื่อ" ดังรูป

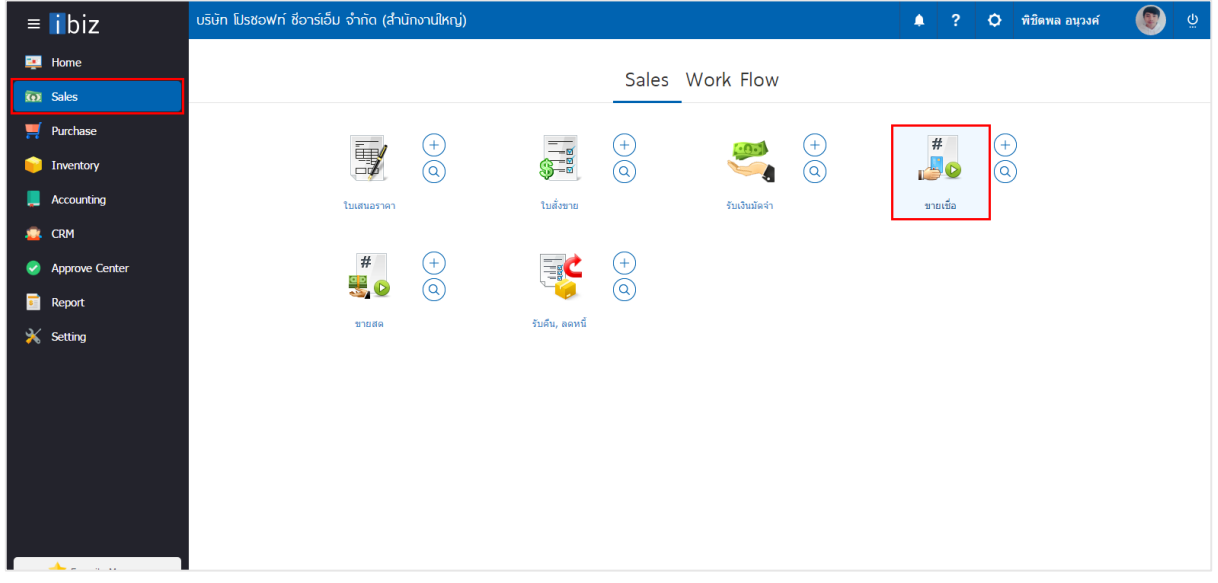

2. ระบบจะแสดงหน้าจอรายการขายเชื่อ ผู้ใช้ต้องเลือกเอกสารขายเชื่อที่มีสถานะ "Open" หรือ "Partial" เท่านั้น ดังรูป

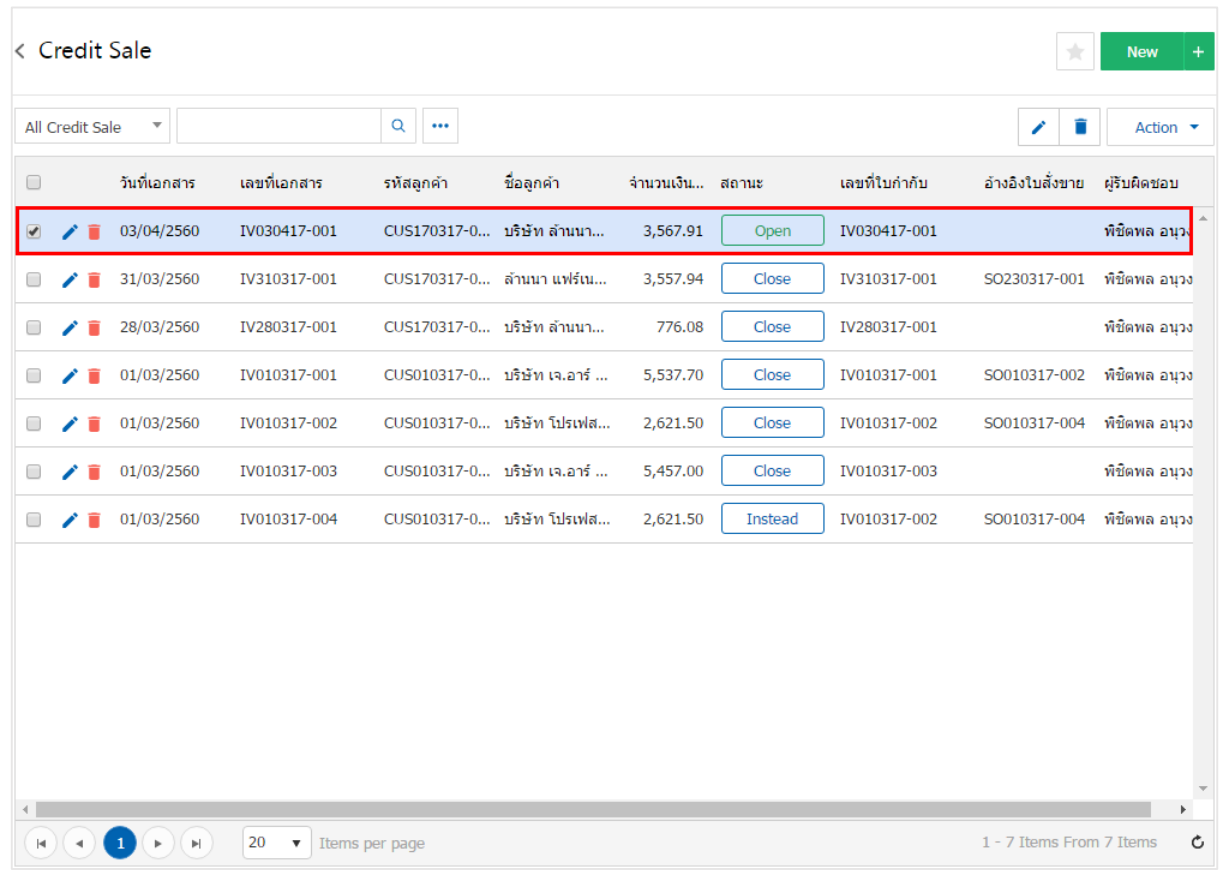

3. จากนั้นให้ผู้ใช้ กดปุ่ม "Action" ทางด้านขวาบนของหน้าจอโปรแกรม แล้วเลือกคำสั่ง "Create Receipt" ระบบจะแสดง Pop – up เพื่อให้ผู้ใช้ยืนยันการเปิดเอกสารรับชำระหนี้ ดังรูป

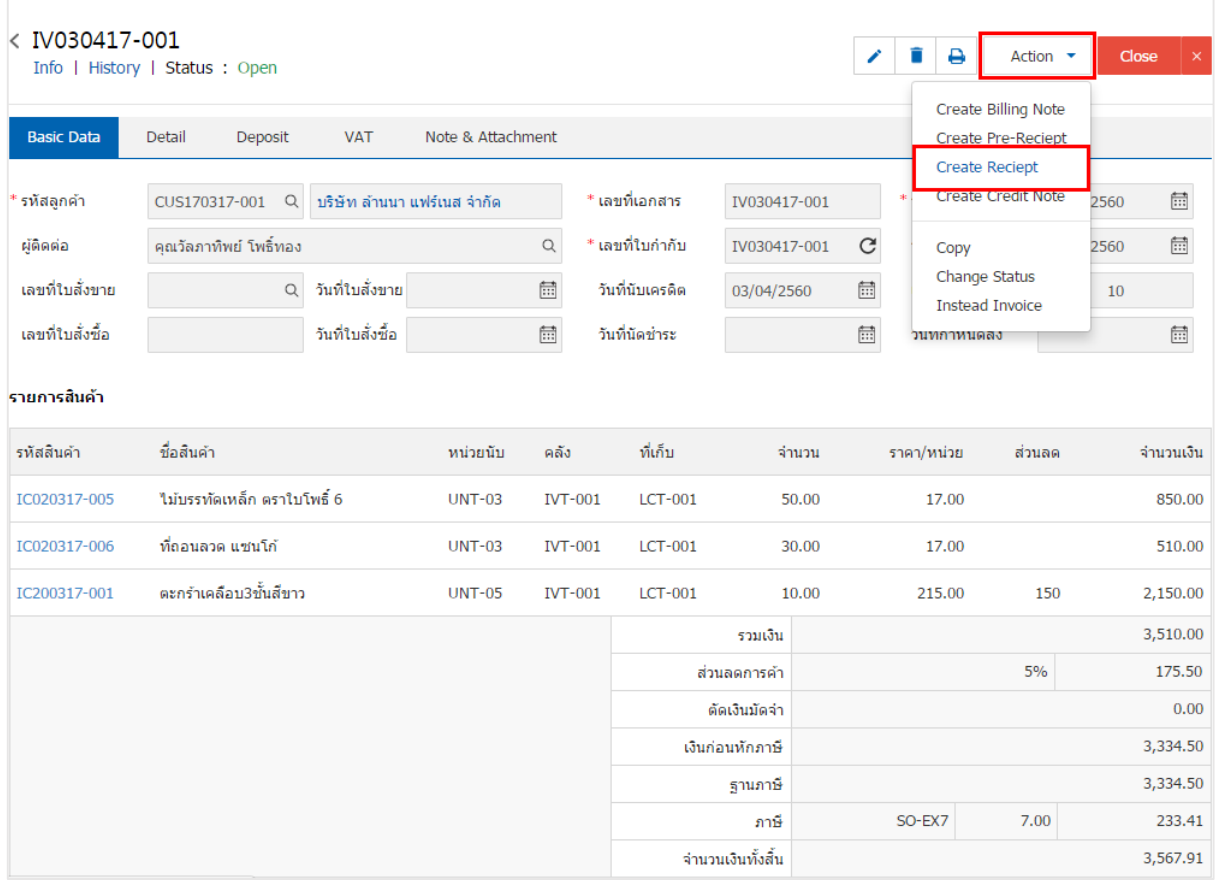

#### **6** Create Reciept Confirmation

ยืนยันการสร้างเอกสารรับชำระหนี้ คุณต้องการสร้างเอกสารรับชำระหนี้ใช่หรือไม่

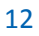

 $\times$ 

Cancel

OK

4. เมื่อผู้ใช้ยืนยันการเปิดเอกสารรับชำระหนี้เรียบร้อยแล้ว ระบบจะแสดงหน้าจอแบบฟอร์มการสร้างเอกสารรับ ช าระหนี้และแสดงข้อมูลลูกค้าที่ถูกอ้างอิงมาจากเอกสารขายเชื่อ โดยอัตโนมัติ ผู้ใช้ควรกรอกข้อมูลในฟอร์มที่มี เครื่องหมาย " \* " ให้ครบถ้วน ดังรูป

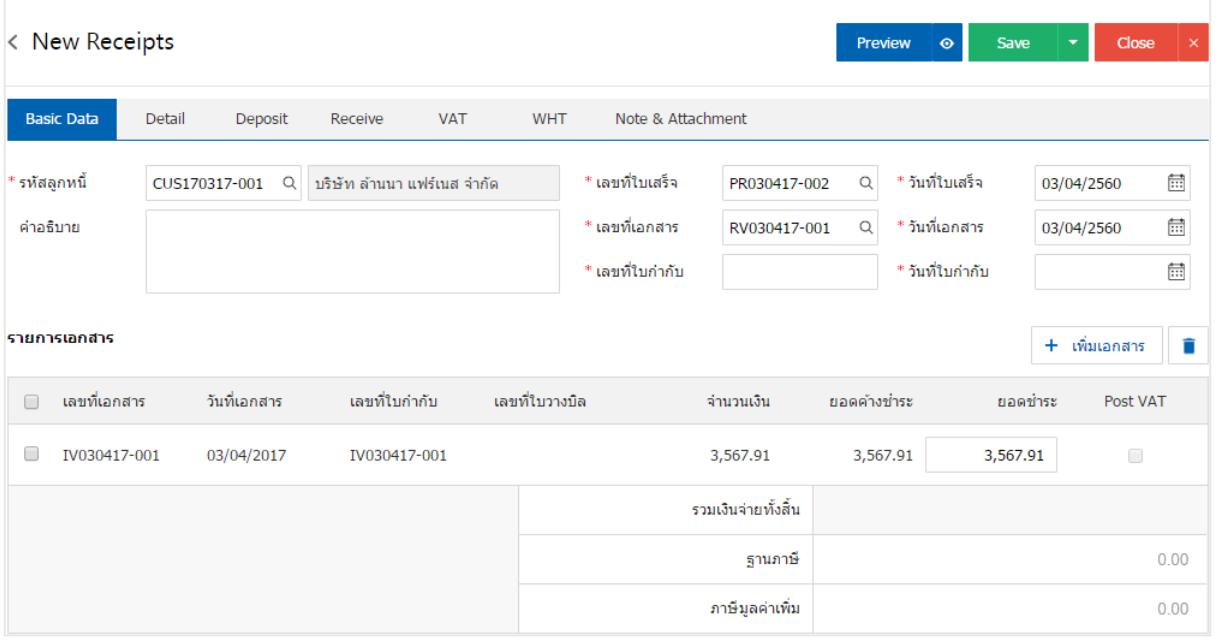

### ึการเปิดเอกสารรับชำระหนี้ โดยอ้างอิงเอกสารรับคืน, ลดหนี้

1. ผู้ใช้สามารถเปิดเอกสารรับชำระหนี้ โดยอ้างอิงเอกสารรับคืน, ลดหนี้ โดยกดเมนู "Sales" > "รับคืน, ลดหนี้" ดังรูป

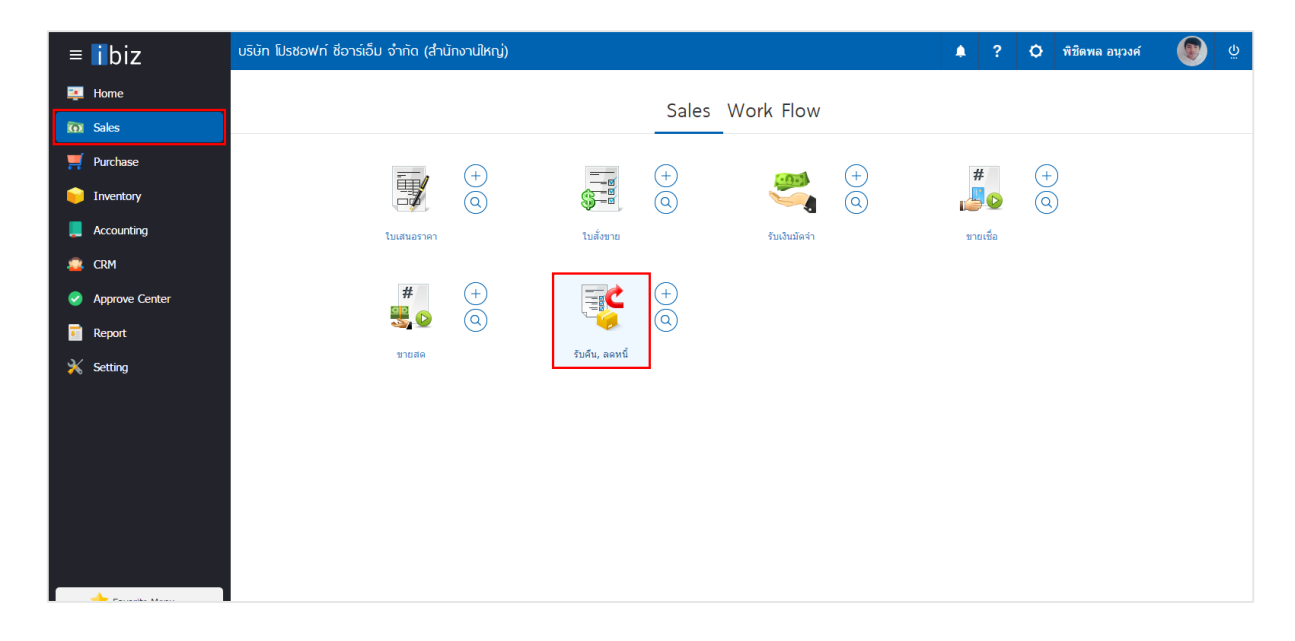

2. ระบบจะแสดงหน้าจอรายการรับคืน, ลดหนี้ ผู้ใช้ต้องเลือกเอกสารรับคืน, ลดหนี้ที่มีสถานะ "Open" หรือ "Partial" เท่านั้น ดังรูป

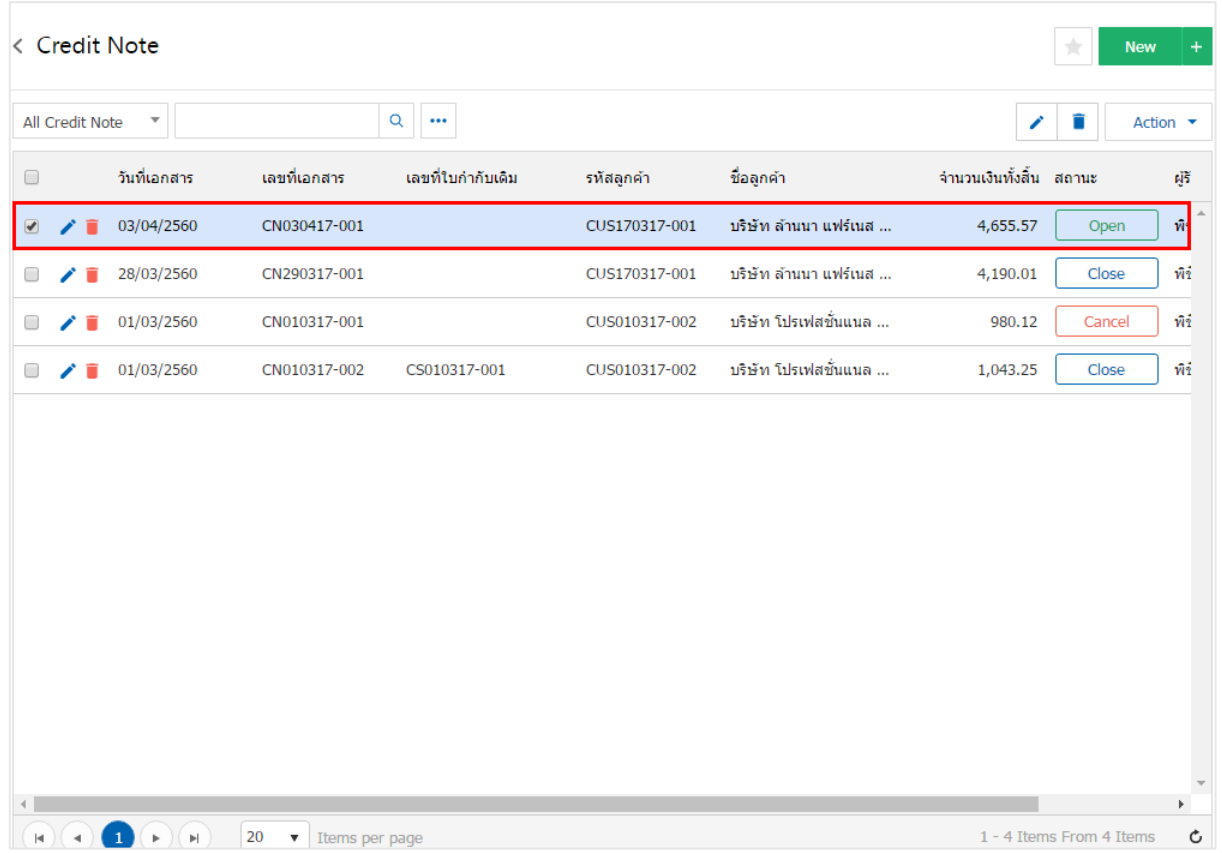

3. จากนั้นให้ผู้ใช้ กดปุ่ม "Action" ทางด้านขวาบนของหน้าจอโปรแกรม แล้วเลือกคำสั่ง "Create Receipt" ระบบจะแสดง Pop – up เพื่อให้ผู้ใช้ยืนยันการเปิดเอกสารรับชำระหนี้ ดังรูป

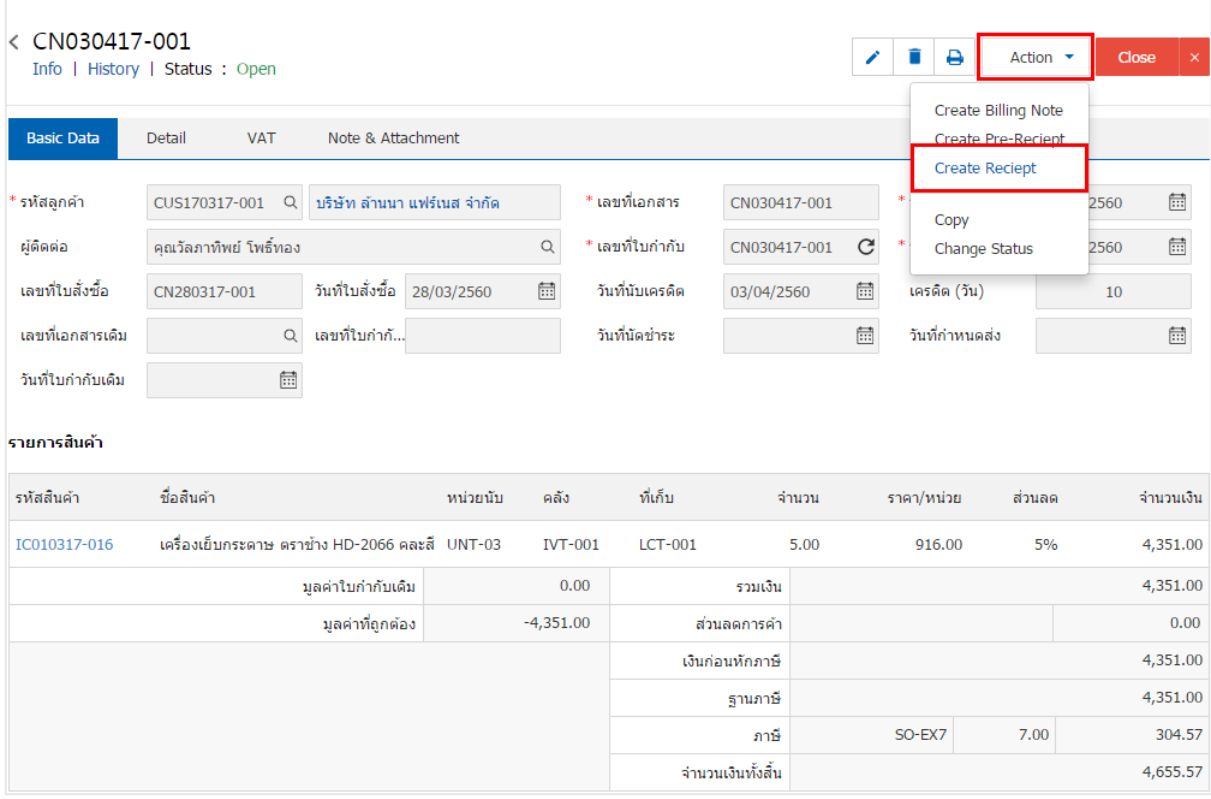

#### **6** Create Reciept Confirmation

# ยืนยันการสร้างเอกสารรับชำระหนี้

คณต้องการสร้างเอกสารรับชำระหนี้ใช่หรือไม่

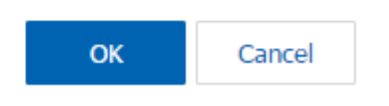

 $\times$ 

4. เมื่อผู้ใช้ยืนยันการเปิดเอกสารรับชำระหนี้เรียบร้อยแล้ว ระบบจะแสดงหน้าจอแบบฟอร์มการสร้างเอกสารรับ ช าระหนี้ และแสดงข้อมูลลูกค้าที่ถูกอ้างอิงมาจากเอกสารรับคืน, ลดหนี้โดยอัตโนมัติ ผู้ใช้ควรกรอกข้อมูลในฟอร์มที่มี เครื่องหมาย " \* " ให้ครบถ้วน ดังรูป

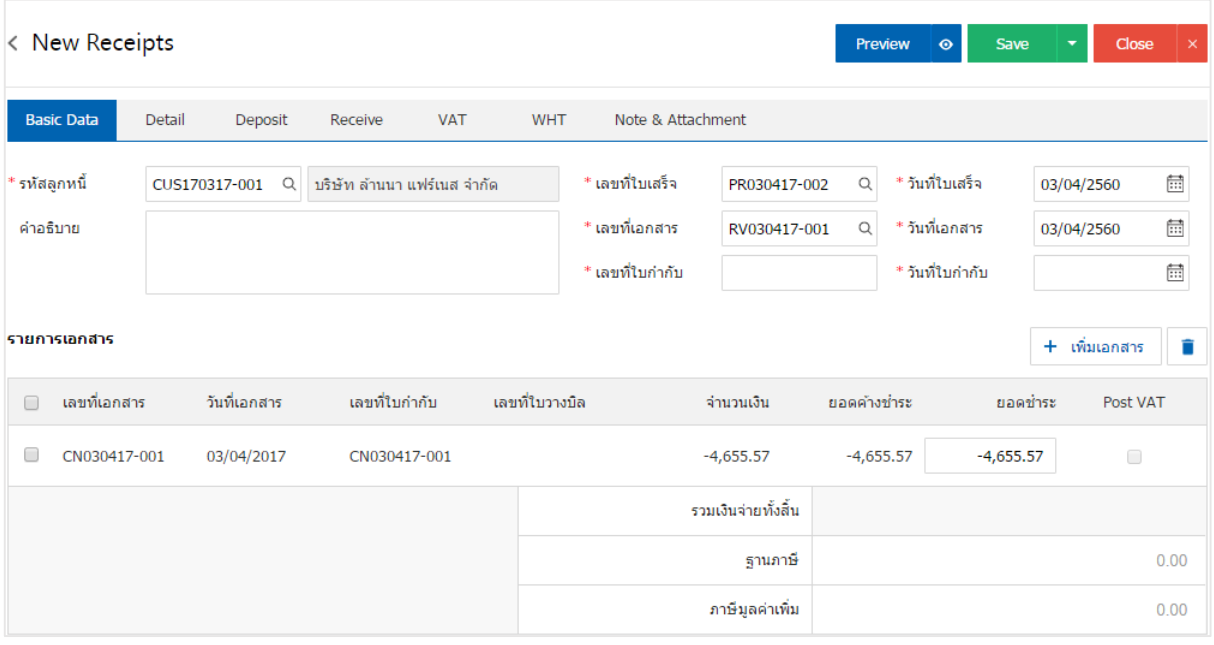

## ึการเปิดเอกสารรับชำระหนี้ เอกสารตั้งลูกหนี้อื่นๆ

1. ผู้ใช้สามารถเปิดเอกสารรับชำระหนี้ เอกสารตั้งลูกหนี้อื่นๆ โดยกดเมนู "Accounting" > "Account Receivable" >"ตั้งลูกหนี้อื่นๆ" ดังรูป

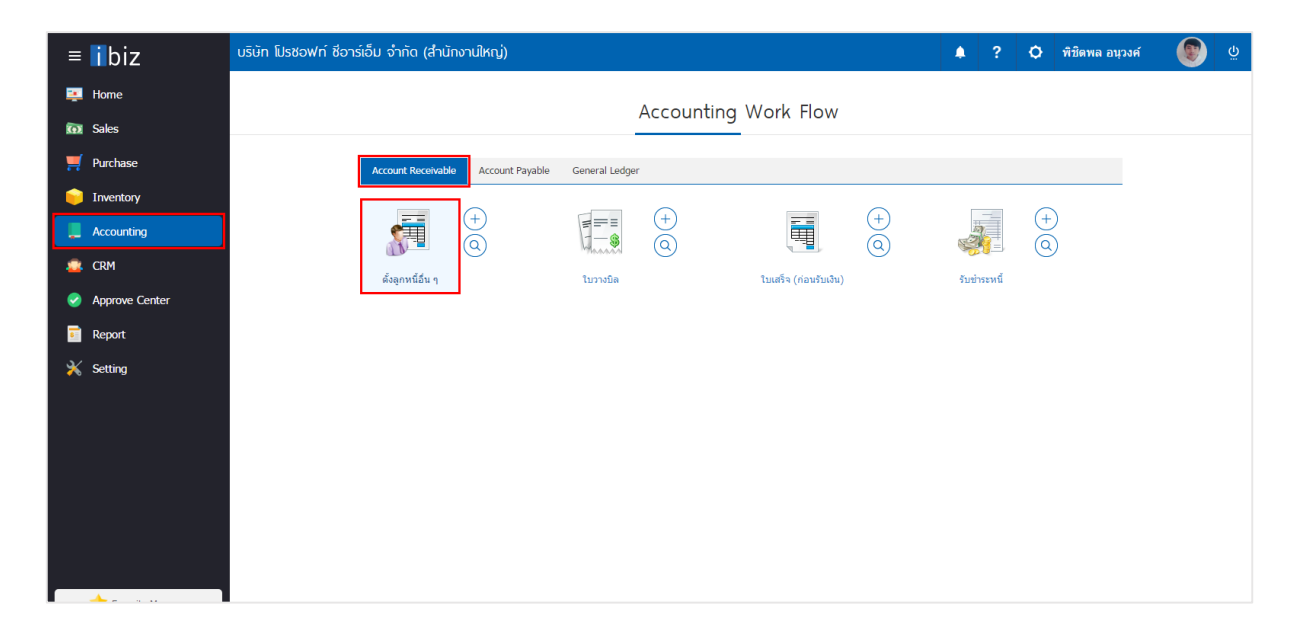

2. ระบบจะแสดงหน้าจอรายการตั้งลูกหนี้อื่นๆ ผู้ใช้ต้องเลือกเอกสารตั้งลูกหนี้อื่นๆ ที่มีสถานะ "Open" หรือ "Partial" เท่านั้น ดังรูป

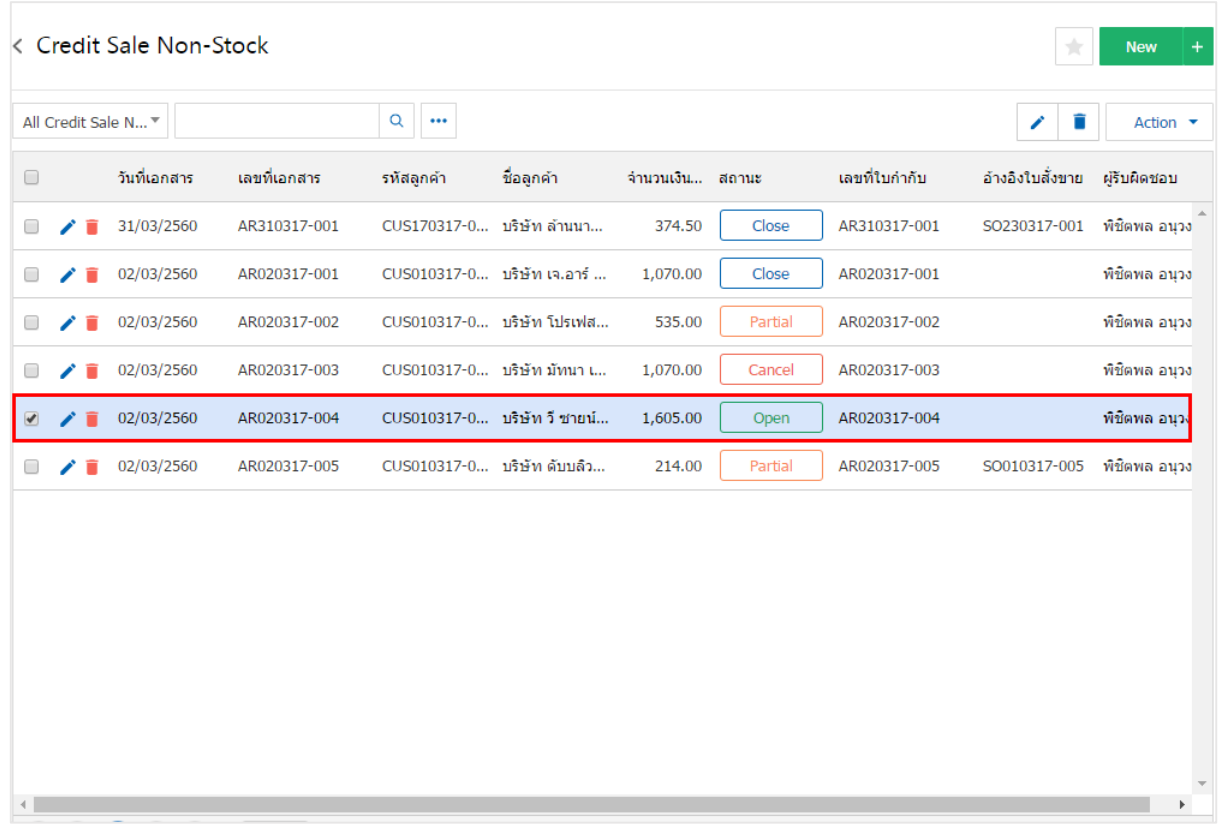

3. จากนั้นให้ผู้ใช้ กดปุ่ม "Action" ทางด้านขวาบนของหน้าจอโปรแกรม แล้วเลือกคำสั่ง "Create Receipt" ระบบจะแสดง Pop – up เพื่อให้ผู้ใช้ยืนยันการเปิดเอกสารรับชำระหนี้ ดังรูป

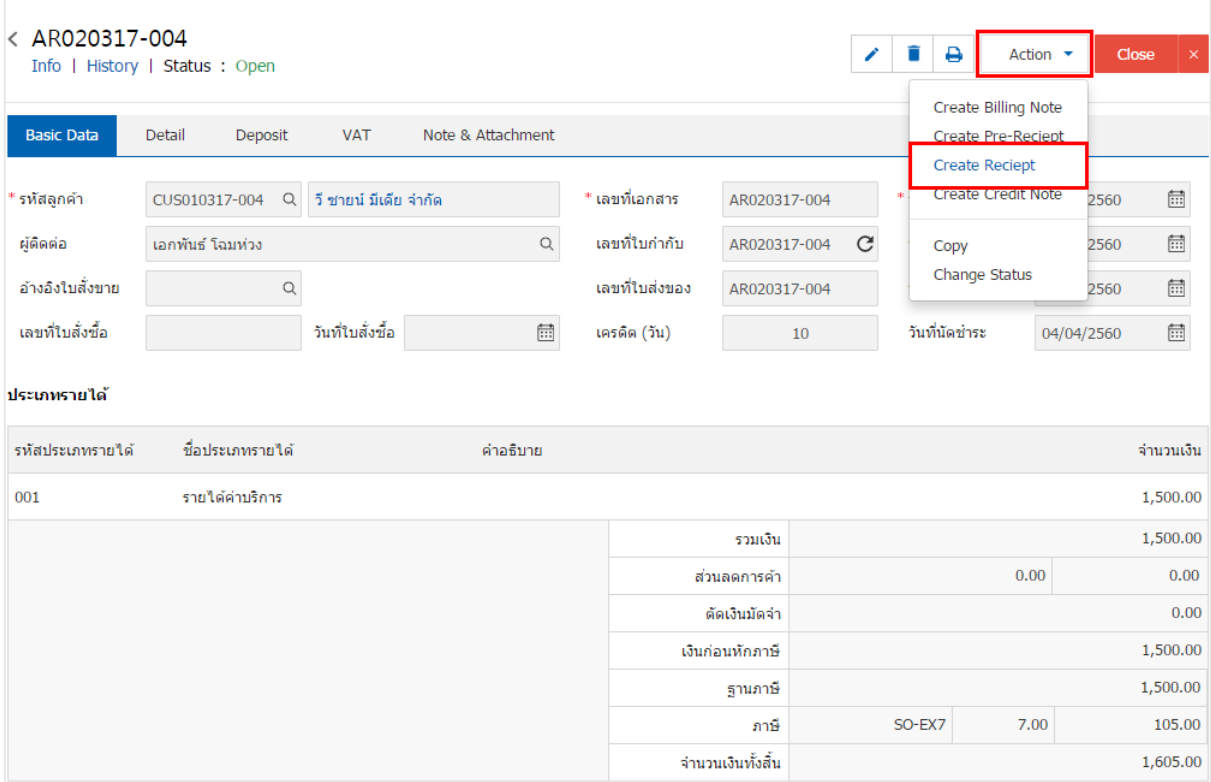

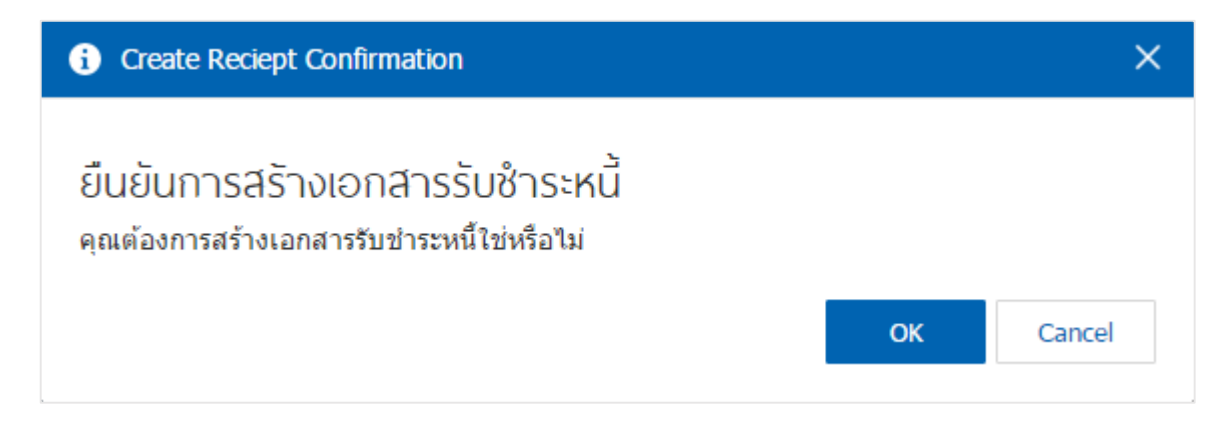

4. เมื่อผู้ใช้ยืนยันการเปิดเอกสารรับชำระหนี้เรียบร้อยแล้ว ระบบจะแสดงหน้าจอแบบฟอร์มการสร้างเอกสารรับ ช าระหนี้ และแสดงข้อมูลลูกค้าที่ถูกอ้างอิงมาจากเอกสารตั้งลูกหนี้อื่นๆ โดยอัตโนมัติ ผู้ใช้ควรกรอกข้อมูลในฟอร์มที่มี เครื่องหมาย " \* " ให้ครบถ้วน ดังรูป

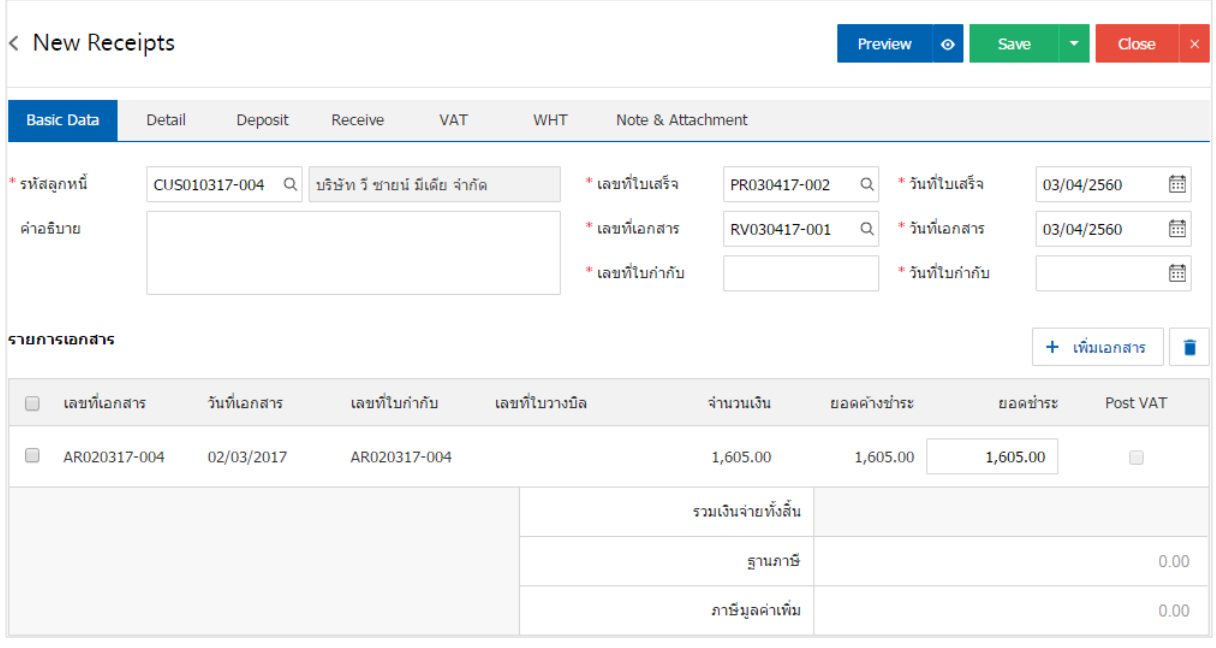

### ้การเปิดเอกสารรับชำระหนี้ โดยอ้างอิงใบวางบิล

1. ผู้ใช้สามารถเปิดเอกสารรับชำระหนี้ โดยอ้างอิงใบวางบิล โดยกดเมนู "Accounting" > "Account

Receivable" > "ใบวางบิล" ดังรูป

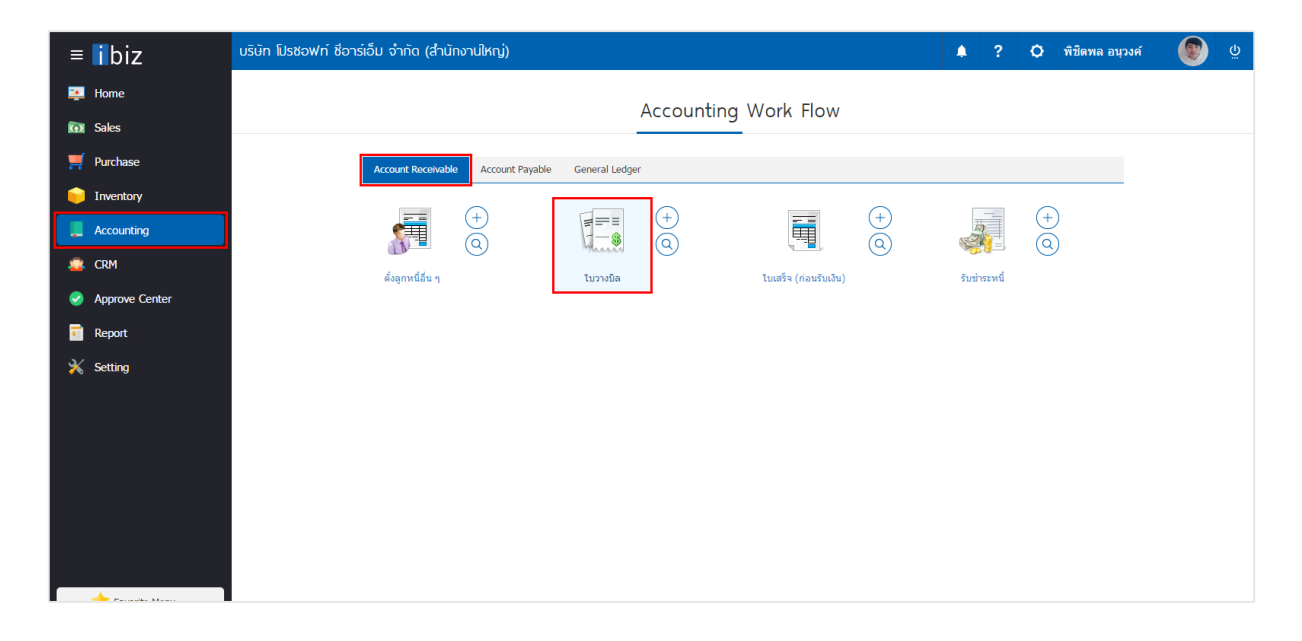

2. ระบบจะแสดงหน้าจอรายการใบวางบิล ผู้ใช้ต้องเลือกใบวางบิล ที่มีสถานะ "Open" หรือ "<mark>Partial</mark>" เท่านั้น

#### ดังรูป

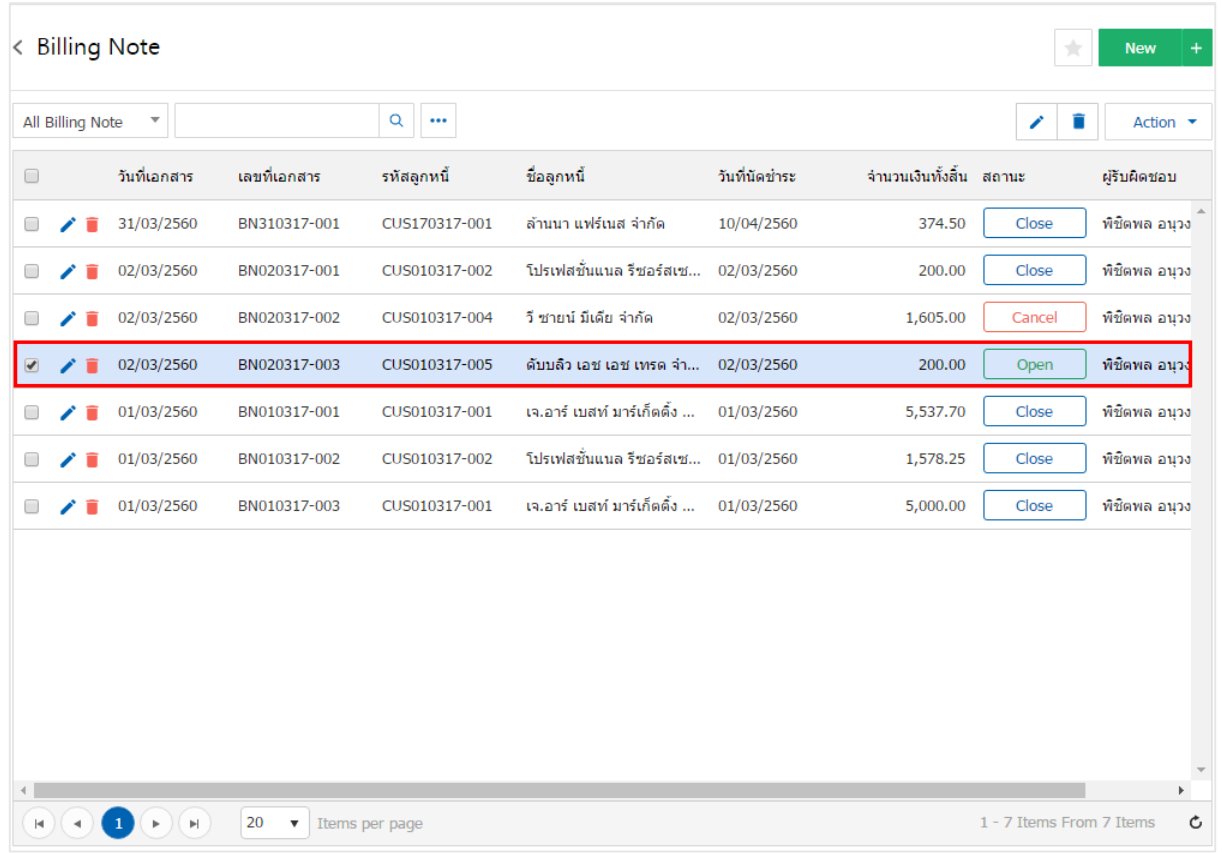

3. จากนั้นให้ผู้ใช้ กดปุ่ม "Action" ทางด้านขวาบนของหน้าจอโปรแกรม แล้วเลือกคำสั่ง "Create Receipt" ระบบจะแสดง Pop – up เพื่อให้ผู้ใช้ยืนยันการเปิดเอกสารรับชำระหนี้ ดังรูป

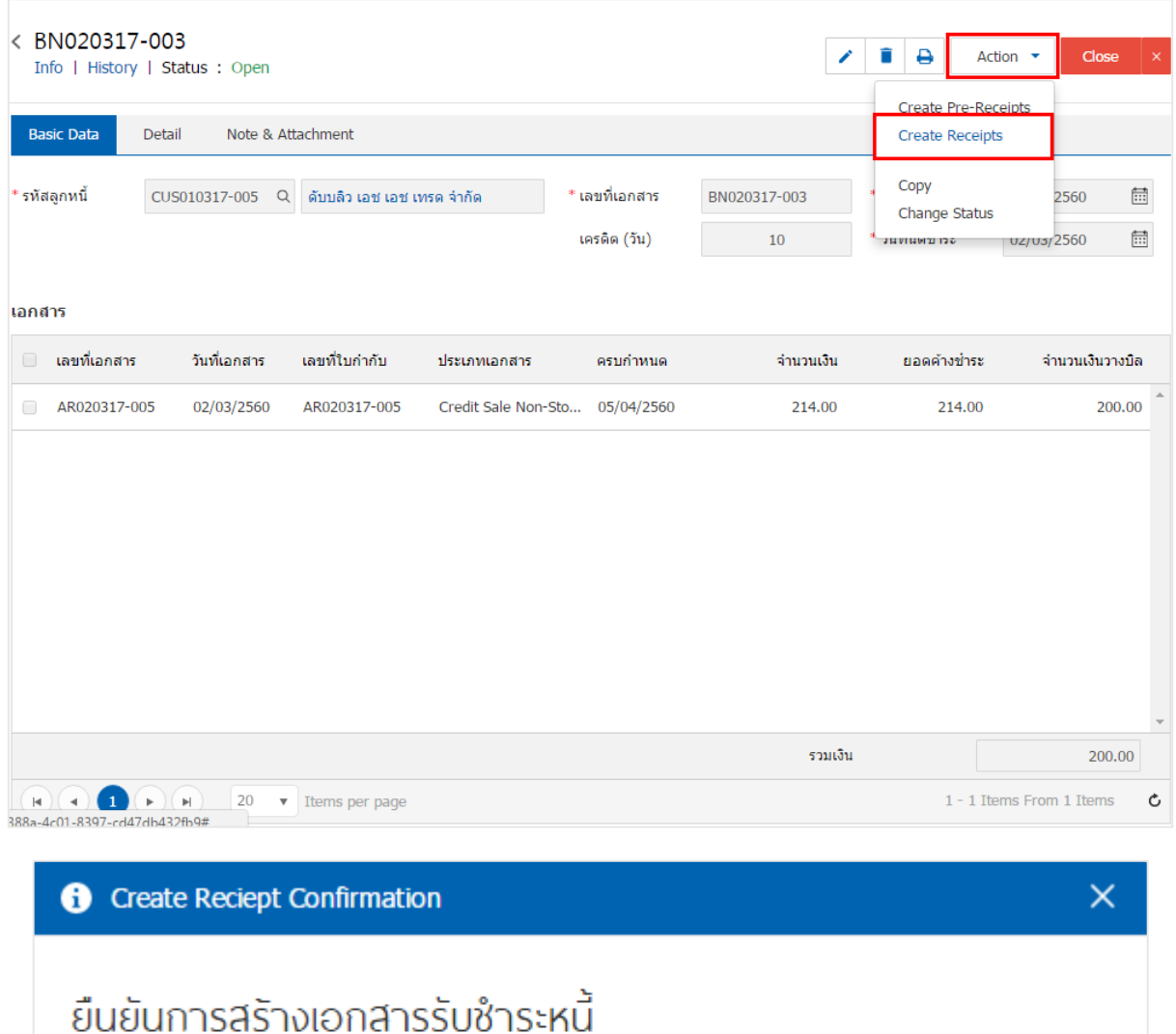

คุณต้องการสร้างเอกสารรับชำระหนี้ใช่หรือไม่

OK

Cancel

4. เมื่อผู้ใช้ยืนยันการเปิดเอกสารรับชำระหนี้เรียบร้อยแล้ว ระบบจะแสดงหน้าจอแบบฟอร์มการสร้างเอกสาร ้ รับชำระหนี้ และแสดงข้อมูลลูกค้าที่ถูกอ้างอิงมาจากใบวางบิล โดยอัตโนมัติ ผู้ใช้ควรกรอกข้อมูลในฟอร์มที่มี เครื่องหมาย " \* " ให้ครบถ้วน ดังรูป

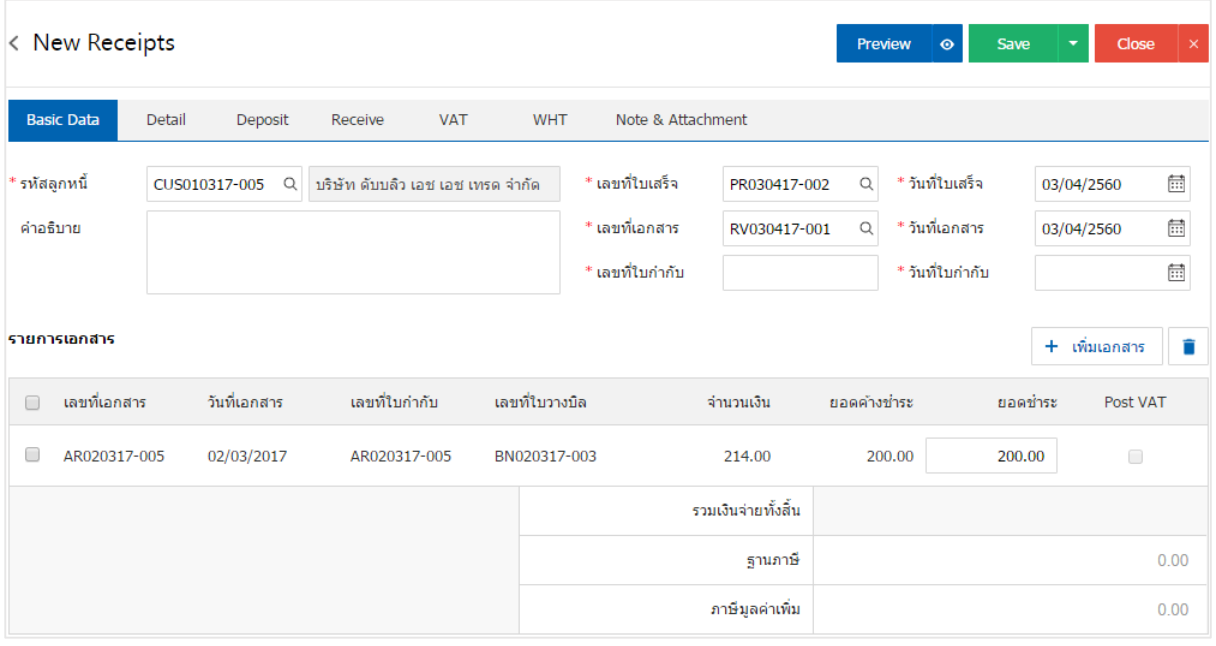

### การเปิดเอกสารรับชำระหนี้ โดยอ้างอิงใบเสร็จ (ก่อนรับเงิน)

1. ผู้ใช้สามารถเปิดเอกสารรับชำระหนี้ โดยอ้างอิงใบเสร็จ (ก่อนรับเงิน) โดยกดเมนู "Accounting" >

"Account Receivable" > "ใบเสร็จ (ก่อนรับเงิน)" ดังรูป

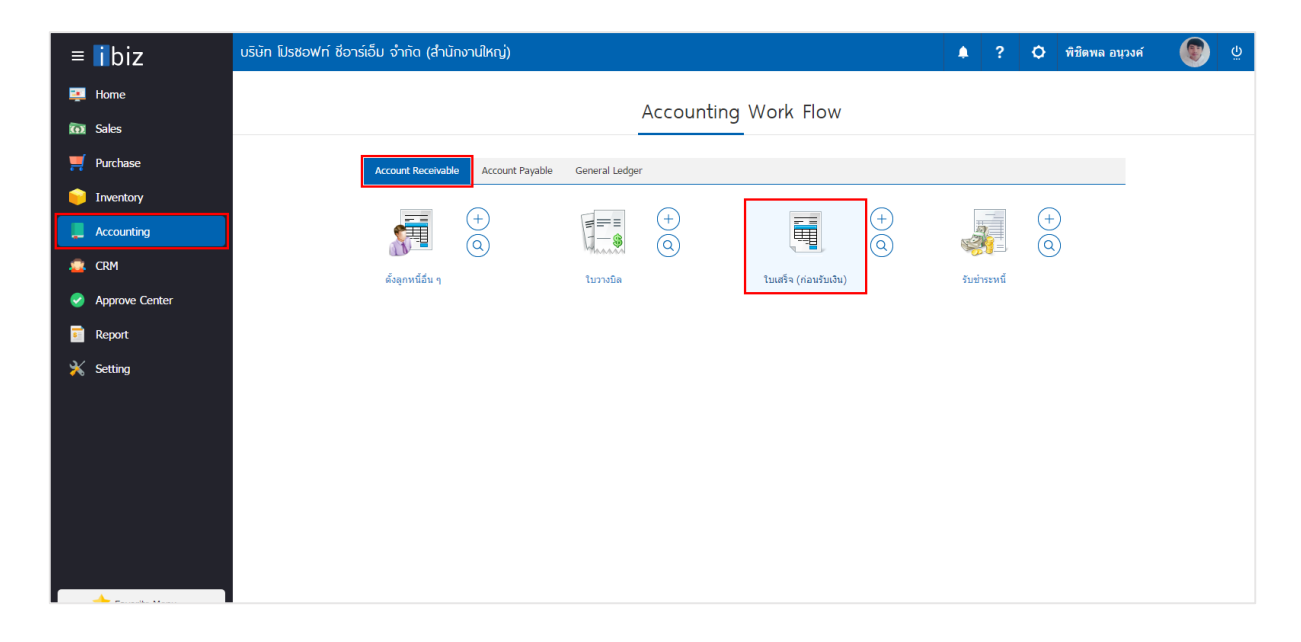

2. ระบบจะแสดงหน้าจอรายการใบเสร็จ (ก่อนรับเงิน) ผู้ใช้ต้องเลือกใบเสร็จ (ก่อนรับเงิน) ที่มีสถานะ "Open" หรือ "Partial" เท่านั้น ดังรูป

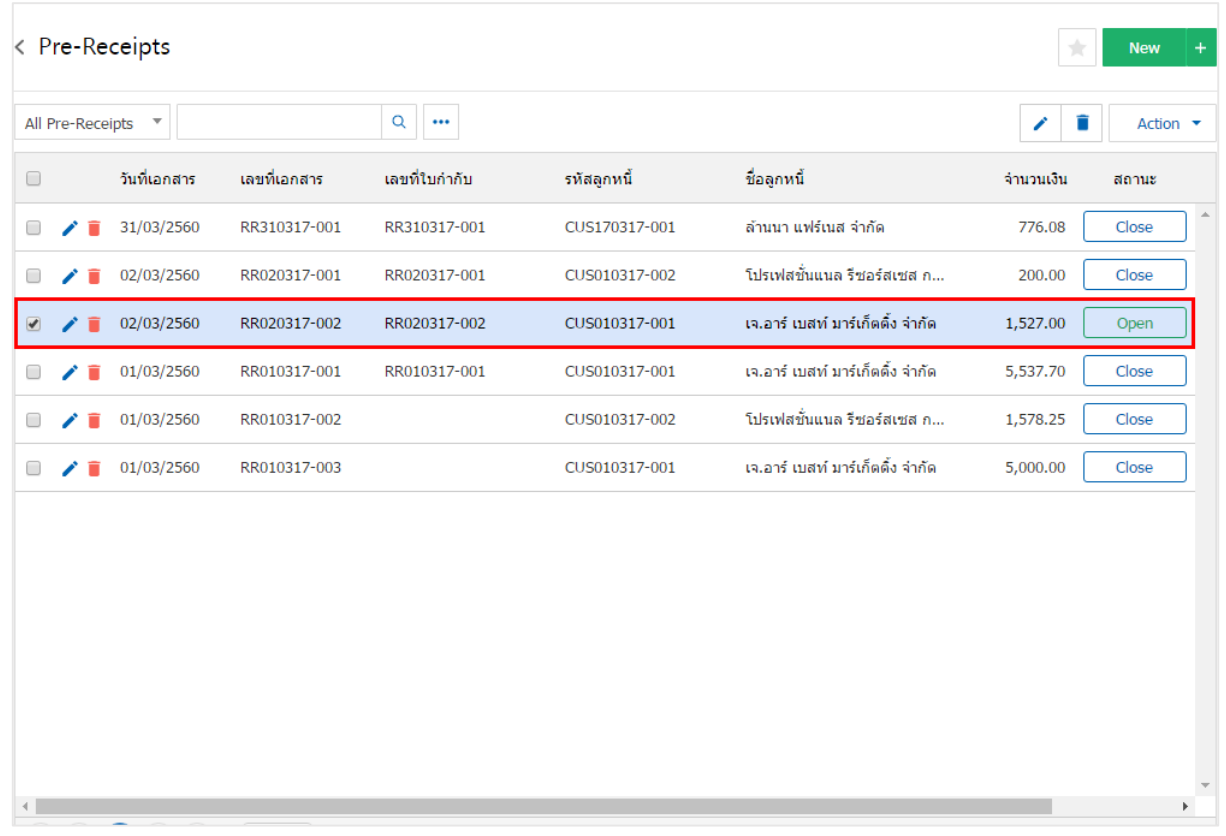

3. จากนั้นให้ผู้ใช้ กดปุ่ม "Action" ทางด้านขวาบนของหน้าจอโปรแกรม แล้วเลือกคำสั่ง "Create Receipt" ระบบจะแสดง Pop – up เพื่อให้ผู้ใช้ยืนยันการเปิดเอกสารรับชำระหนี้ ดังรูป

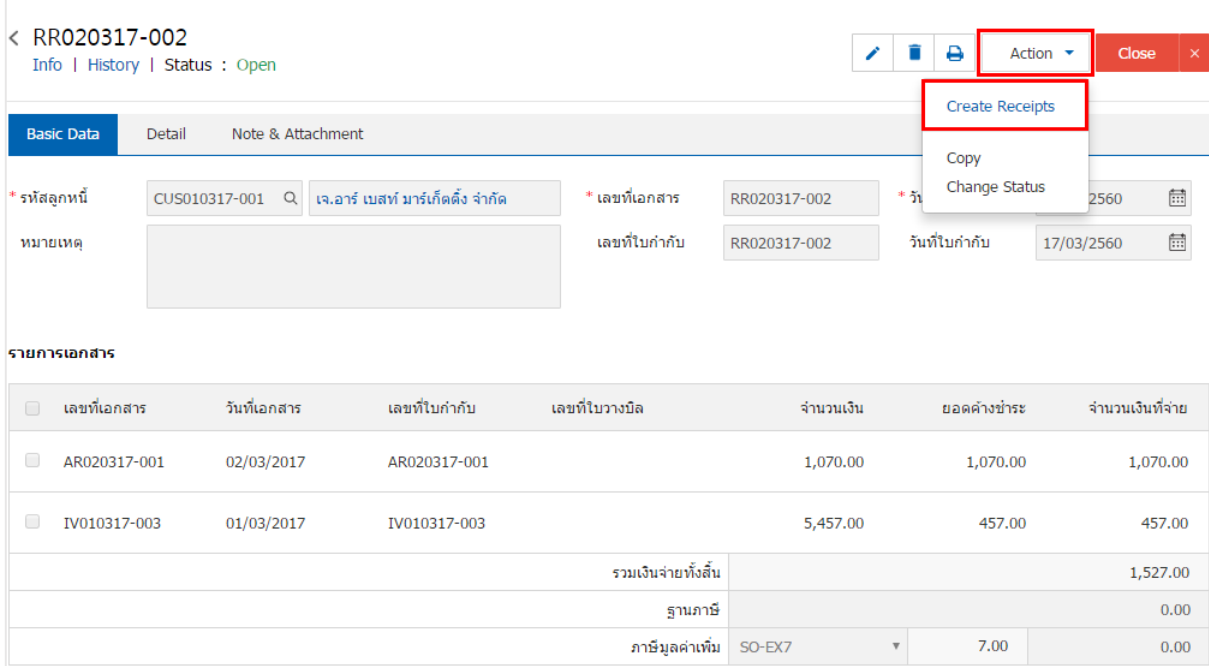

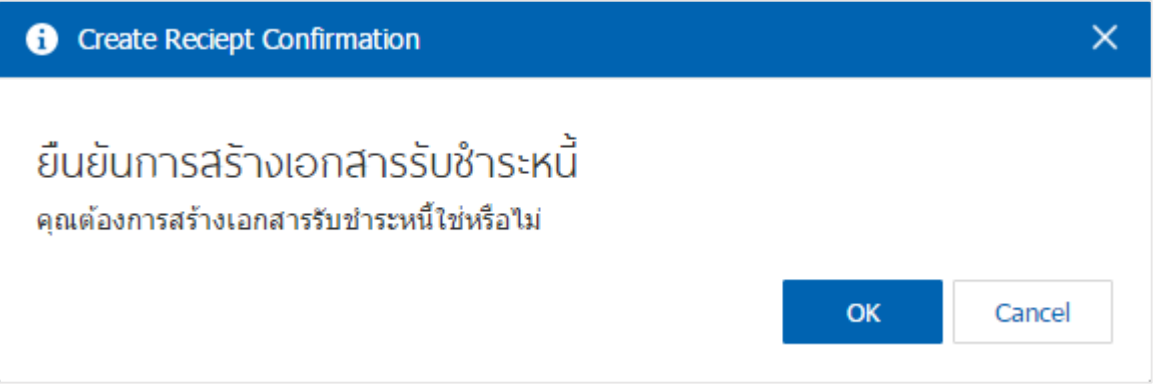

4. เมื่อผู้ใช้ยืนยันการเปิดเอกสารรับชำระหนี้เรียบร้อยแล้ว ระบบจะแสดงหน้าจอแบบฟอร์มการสร้างเอกสาร ้รับชำระหนี้ และแสดงข้อมูลลูกค้าที่ถูกอ้างอิงมาจากใบเสร็จ (ก่อนรับเงิน) โดยอัตโนมัติ ผู้ใช้ควรกรอกข้อมูลในฟอร์ม ที่มีเครื่องหมาย " \* " ให้ครบถ้วน ดังรูป

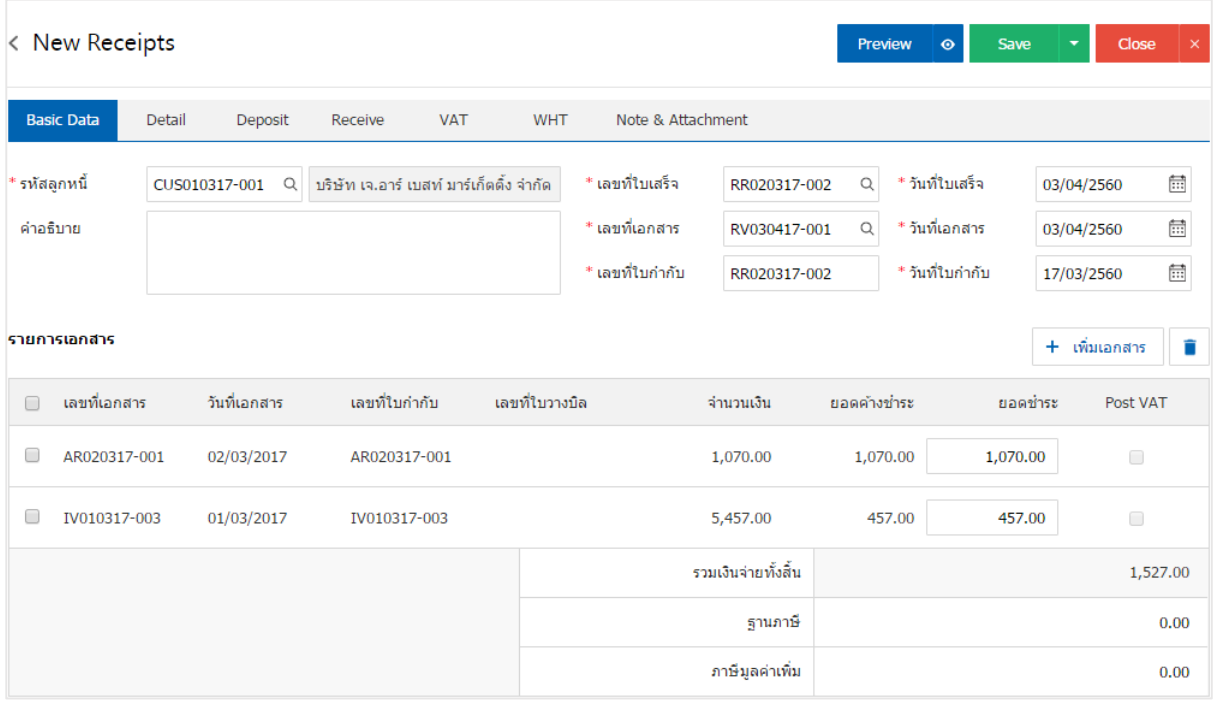

### ึ การดาว์นโหลด การพิมพ์และส่งอีเมล์เอกสารรับชำระหนี้

1. เมื่อผู้ใช้สร้างเอกสารรับชำระหนี้เสร็จสิ้น แล้วต้องการดาว์นโหลด การพิมพ์ หรือส่งอีเมล์ ให้ผู้ใช้กดปุ่ม

" $\bigoplus$ " ทางด้านขวาบนของหน้าจอโปรแกรม ในหน้าจอรายละเอียดรับชำระหนี้ ดังรูป

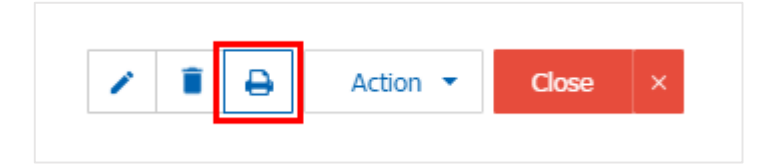

2. ระบบจะแสดงหน้าจอแบบฟอร์มเอกสารรับชำระหนี้ ผู้ใช้สามารถเลือกกดปุ่ม "Download" "Print" หรือ "Send Email" ทางด้านขวาบนของหน้าจอโปรแกรม ตามที่ผู้ใช้ต้องการได้ทันที ดังรูป

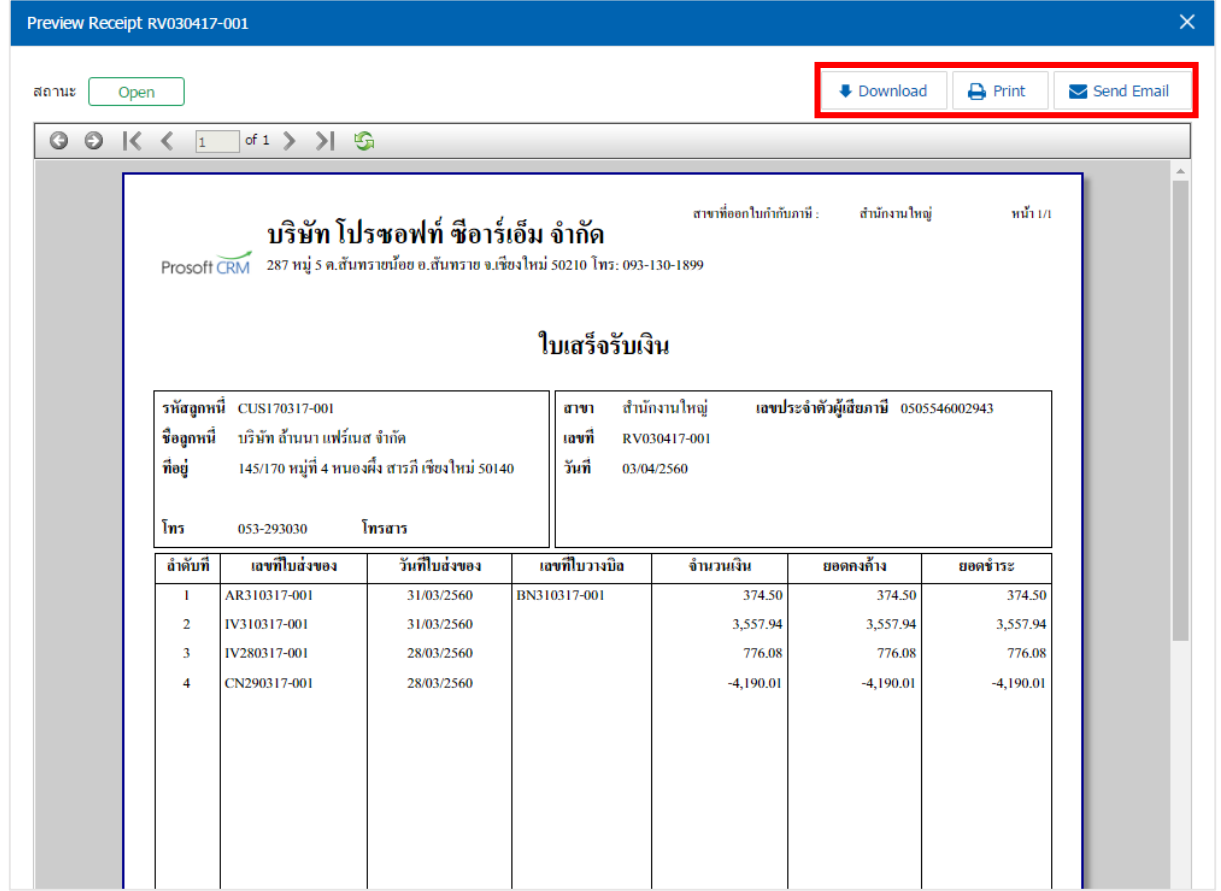

\* หมายเหตุ : ไฟล์เอกสารรับช าระหนี้จะอยู่ในรูปแบบนามสกุล .pdf